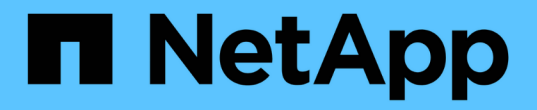

## 資料倉儲管理 OnCommand Insight

NetApp April 01, 2024

This PDF was generated from https://docs.netapp.com/zh-tw/oncommand-insight/dwh/data-warehousefeatures.html on April 01, 2024. Always check docs.netapp.com for the latest.

# 目錄

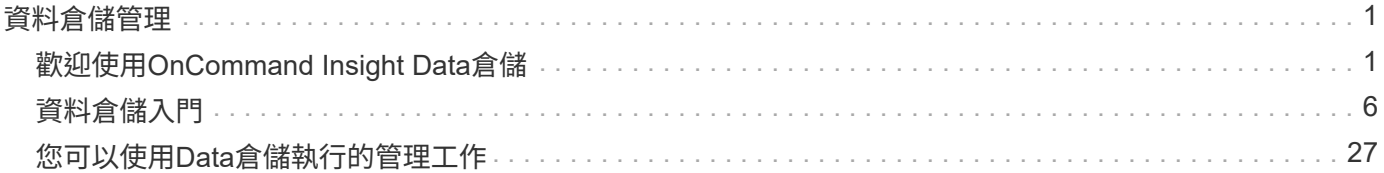

# <span id="page-2-0"></span>資料倉儲管理

## <span id="page-2-1"></span>歡迎使用**OnCommand Insight Data**倉儲

「Data倉儲」是一個集中儲存庫、可儲存來自多個伺服器的資料、並將資料轉換成通用的 多維資料模型、以供查詢和分析OnCommand Insight OnCommand Insight 。

利用此功能、您可以存取由數個資料市場所組成的開放式資料庫、以便產生自訂容量與效能報告、例如計費報 告、含歷史資料的趨勢報告、使用分析及預測報告OnCommand Insight 。

資料倉儲功能

這個不受限制的資料庫是由數個資料市場所組成的獨立資料庫OnCommand Insight 。

資料倉儲包含下列功能:

- 目前與歷史組態與庫存資料、可讓您建立趨勢報告、以利預測與規劃
- 數個多維度歷史資料市場和額外的純目前庫存資料倉儲
- 最佳化的資料庫、適用於預先定義的查詢或使用者定義的查詢
- 與協力廠商報告和商業智慧引擎整合的平台、包括:
	- 組態管理資料庫
	- 財務會計系統
	- 資產管理系統

資料倉儲元件

資料倉儲包含數個元件。

- 資料倉儲入口網站
- 報告入口網站OnCommand Insight
- 報告撰寫工具

您可以使用**Data**倉儲入口網站執行什麼操作

Data倉儲入口網站是網路型使用者介面、可用來設定選項、並設定固定的排程來擷取資 料。您也可以從Data倉儲入口網站存取OnCommand Insight 《關於資料的報告》入口網 站。

使用Data倉儲入口網站、您可以執行下列動作:

- 存取OnCommand Insight 《The》報告入口網站、以檢視預先設計的報告、或使用報告撰寫工具建立自訂報 告。
- 整合多OnCommand Insight 個支援資料庫。
- 管理OnCommand Insight 與伺服器的連線。
- 檢查目前執行中工作或查詢的狀態。
- 排程資料倉儲建置。
- 編輯站台名稱。
- 檢視資料倉儲版本與升級歷程記錄、包括模組版本、站台及授權等特定資訊。
- 匯入註釋。
- 根據歷史記錄設定建置。
- 檢視資料倉儲文件和資料庫架構。
- 重設資料倉儲資料庫。
- 備份及還原資料倉儲資料庫。
- 疑難排解資料倉儲問題。
- 管理使用者帳戶。

### 資料倉儲軟體元件

資料倉儲包含數個軟體元件OnCommand Insight 。

• MySQL資料庫

資料倉儲表格的後端儲存庫

• IBM Cognos

適用於整個過程的報告引擎OnCommand Insight

• Apache Derby資料庫

用於儲存Cognos組態和內容

• Wildfly

裝載OnCommand Insight 各種元件的Java Enterprise應用程式伺服器

## 資料倉儲程序

資料倉儲可執行多種類型的程序。

• \* ETL程序\*

「擷取轉換與載入」(ETL)程序會從多OnCommand Insight 個多方面資料庫擷取資料、轉換資料、並將其 儲存至資料倉儲。資料倉儲建置程序是ETL程序。

• 工作

資料倉儲會針對下列工作執行及報告:庫存、維度、容量、連接埠容量、VM容量、 檔案系統使用率、效 能、容量效率、授權、歷史建置、 動態附註、移除連接器、跳過建置、ASUP選項及維護工作。

• 整合程序

Data倉儲支援將多OnCommand Insight 個支援的伺服器整合到同一個Data倉儲資料庫中。在許多組態中、 可能會從多個連接器回報相同的物件(亦即、兩OnCommand Insight 個實例中存在相同的交換器)。在這 種情況下、Data倉儲會將多個物件整合為一個物件(選擇主要連接器、而物件的資料僅從該連接器取得)。

## 資料倉儲擷取資料的方式

擷取、轉換及載入(ETL)程序會從多OnCommand Insight 個支援資料庫擷取資料、轉換 資料、並將其儲存至資料行銷。

連接器會叫用一系列批次工作、從多個支援MySQL資料庫擷取資料、並以各種資料字元發佈資料、如下圖所 示OnCommand Insight OnCommand Insight 。

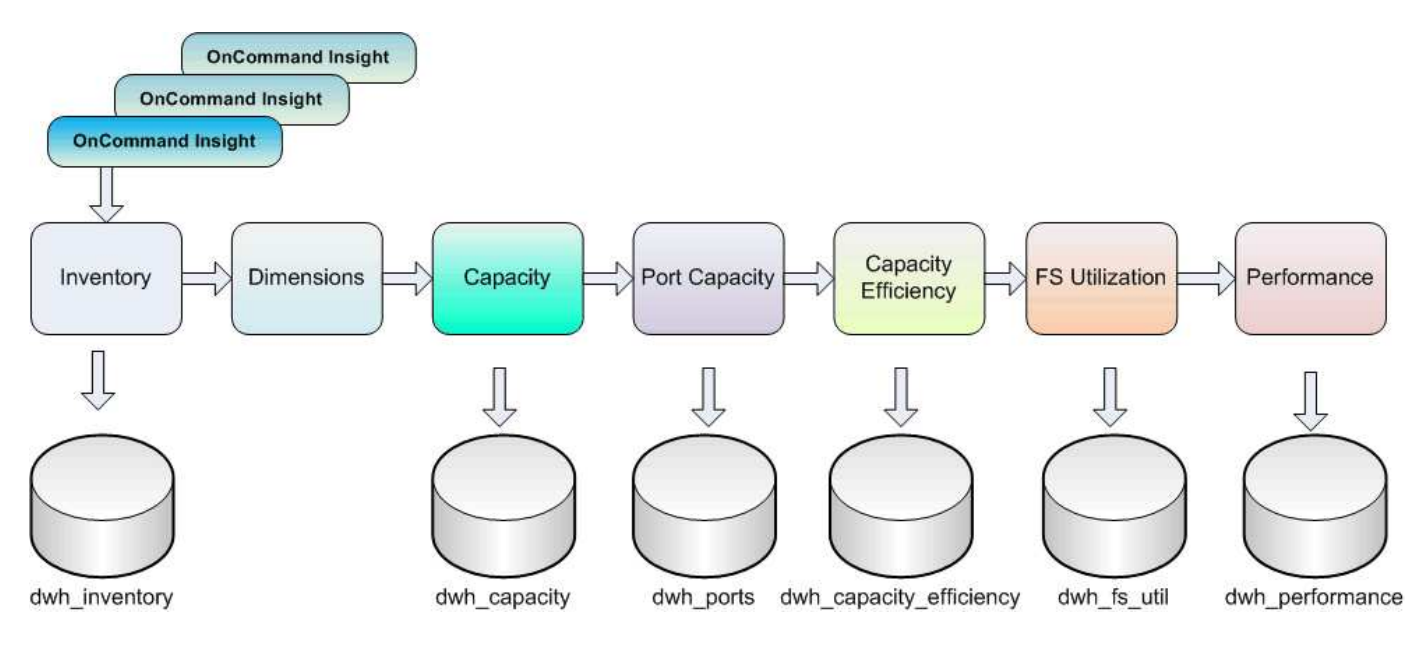

ETL程序包括下列個別程序:

• 擷取

此程序會從多OnCommand Insight 個支援資料的資料庫中取得資料、轉換資料、並將其儲存至資料倉儲 中。此程序OnCommand Insight 會同時針對每個實例執行。為了確保執行資料清除和重複資料刪除、無法 將ETL程序分割成多個排程的ETL作業。

• 轉換

此程序會套用商業邏輯規則或功能、從OnCommand Insight 還原資料庫擷取資料。

• 負載

此程序會將轉換後的資料載入公用資料集市。

**ETL**頻率和日期資料

您應該每天至少執行一次擷取、轉換和載入(ETL)程序、但如果需要、您可以選擇多次

## 執行ETL。

根據預設、Cognos報告引擎會將所有容量和效能資料視為附加資料。因此、如果ETL程序每天執行多次、而沒 有適當的時間篩選器、則可能會有重複計算容量資料的風險。

日期維度中的兩個日期資料元素與每日ETL程序有關。日期維度用於多種資料模型、包括下列受ETL影響的資料 元素:

• 是日代表

在任何特定日期執行的第一個ETL程序期間、「is Day代表」資料元素會設為1(true)。如果第一個ETL程 序是在上午1:00執行、則在上午1:00載入的所有資料、均會將當日代表設為1ETL程序。如果稍後排程第 二個ETL(例如下午1:00)、則會針對該ETL程序期間載入的資料、將「Day代表」設為0(假)。

• 是最新的

每個ETL程序完成後、「為最新」成員的值會設為1(true)。如果第一個ETL程序是在上午1:00執行、則 在上午1:00載入的所有資料、最新的設定為1ETL程序。如果稍後排程另一個ETL程序(例如下午1:00 )、則最新設定為1、表示下午1點載入的資料ETL程序。ETL程序也會設定上午1:00ETL負載是0(假)的 最新項目。

## 如何在資料倉儲中保留歷史資料

資料會根據排程在資料倉儲中進行維護。隨著資料變舊、資料記錄保留也會減少。

資料倉儲會根據資料的保存量和精細度來保留歷史資料、如下表所示。

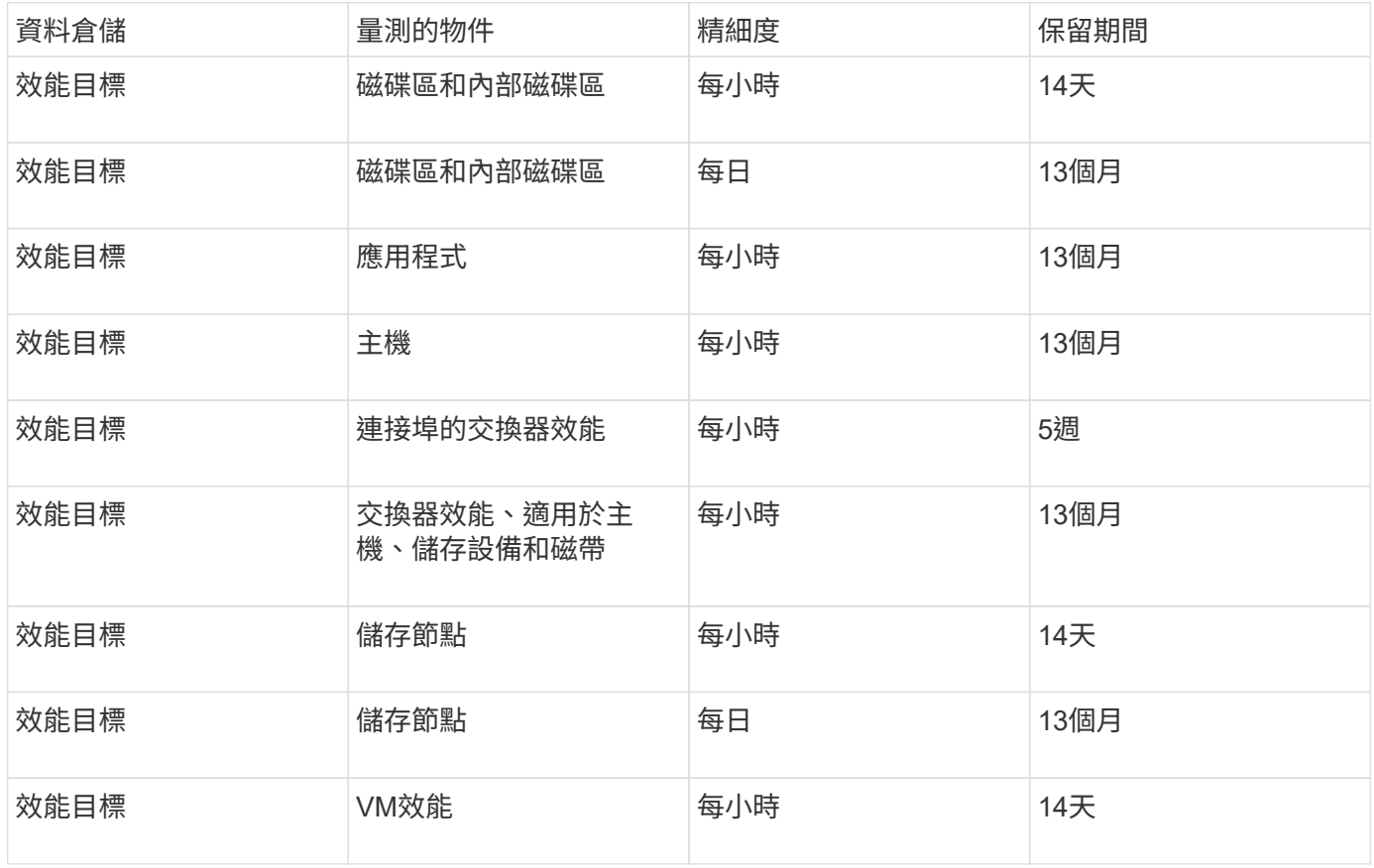

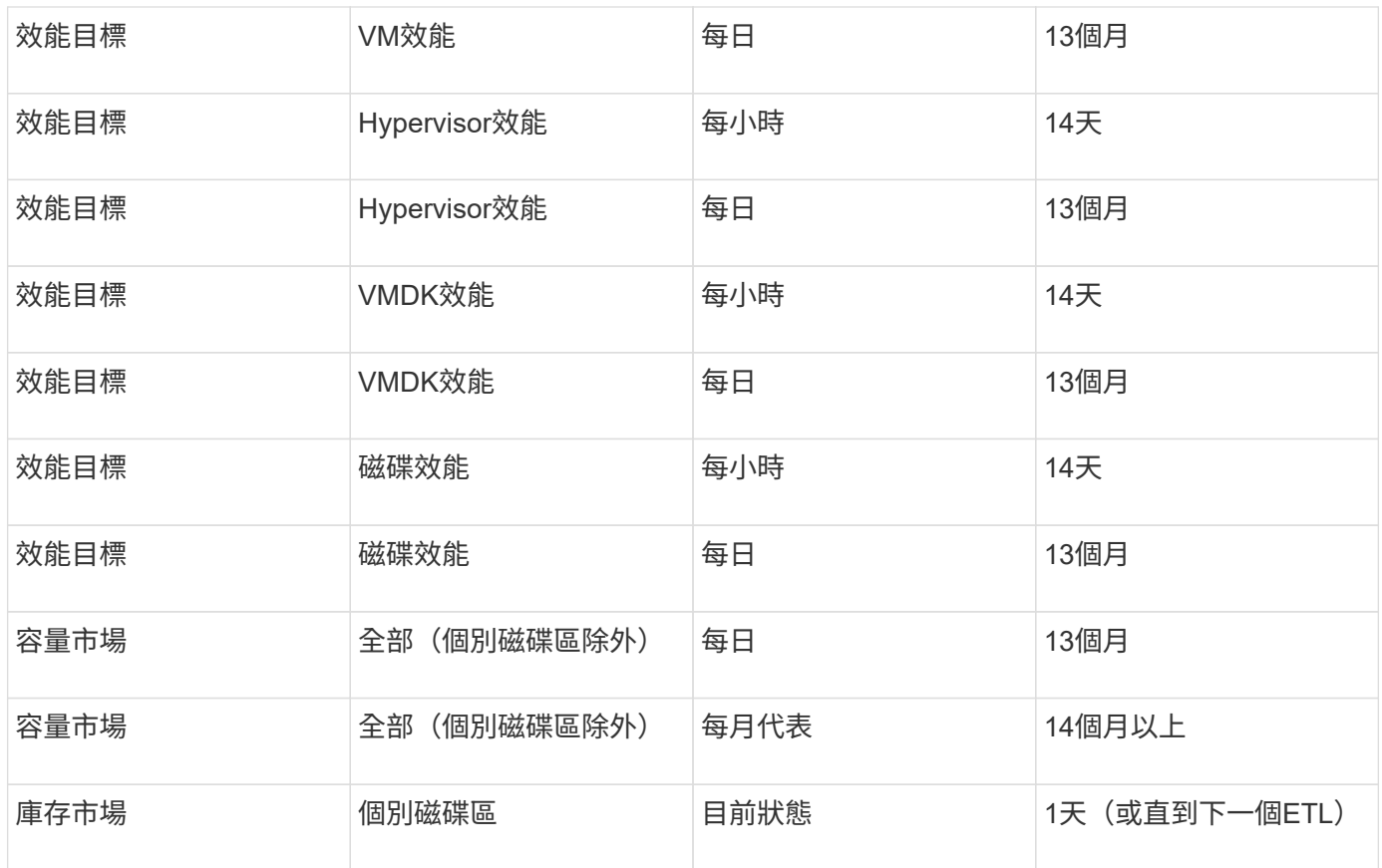

13個月後(可設定)、資料倉儲每個月只會保留一筆記錄、而不會在下列資料表中保留一筆容量、效能和資源 資料記錄:

- 計費事實表 (dwh\_capacity.chargeback fact)
- •檔案系統使用率事實表(dwh fs\_util.fs\_util 事實上)
- 主機事實表 (dwh sa.sa host 事實上)
- 內部Volume容量資料表 (dwh capacity.internal volume capacity fact)
- 連接埠事實表(dwh ports。連接埠 事實上)
- qtree容量事實表 (dwh\_capiture.qtree capization 事實上)
- 儲存與儲存資源池容量資料表(dwh\_capsure.Storage\_and\_Storage\_Pool\_capization\_f事實上)
- Volume容量資料表 (dwh capize.vm capization 事實上)
- 儲存節點每小時效能(Storage\_node\_Hour\_Performance\_事實上)和儲存節點每日效能 (Storage\_node\_dent\_Performance\_事實上)資料表

資料保留、**ETL**和時間週期

根據資料的不同資料目標和時間精細度、資料倉儲會保留從擷取、轉換及載入(ETL)程 序取得的資料、並在不同的時間週期內保留這些資料OnCommand Insight 。

#### 磁碟區和內部磁碟區的效能目標和每小時精細度

《The Data倉儲》記錄14天內每小時(24個資料點)的平均時數、每小時上限和存取位元OnCommand Insight

。存取位元是布林值、如果存取磁碟區則為true、如果未在每小時間隔內存取磁碟區則為假。前一天的所有24個 資料點都是在當天的第一個ETL程序中取得。

您不需要每小時執行一次ETL程序、就能收集每小時的資料點。白天執行其他ETL程序、並不會從OnCommand Insight VMware伺服器取得任何效能資訊。

磁碟區和內部磁碟區的效能目標和每日精細度

在每一天處理ETL時、前一天的每日平均值會計算並填入資料倉儲中。每日平均值是前一天24個資料點的摘要。 效能資料會將每日摘要保留在磁碟區和內部磁碟區上13個月。

#### 容量市場和每日精細度

容量市場每日為各種容量資料提供13個月的每日測量數據。資料倉儲中的容量資料是在ETL之前最後一次擷取裝 置資料來源時的最新資料。

#### 容量市場和每月精細度

資料倉儲會將每日容量資料保留13個月。在達到13個月的臨界值之後、容量資料會每月摘要一次。每月資料是 以月代表日期所反映的值為基礎。

下表顯示每月摘要中包含哪些每月資料:

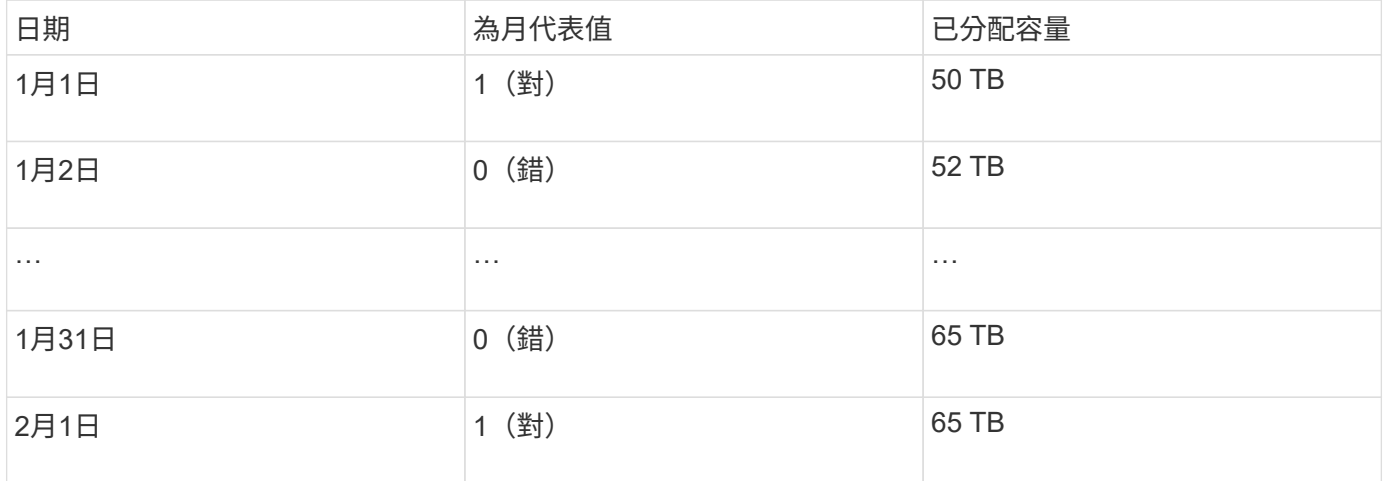

根據表、每月報告顯示1月份的配置TB數為50 TB、2月份的配置TB數為65 TB。一月份的所有其他容量值將不會 納入每月摘要。

庫存倉儲

庫存資料倉儲並非歷史資料倉儲。每次執行ETL程序時、會清除並重新建立Inventory mart。因此、從Inventory mart產生的任何報告都不會反映歷史庫存組態。

## <span id="page-7-0"></span>資料倉儲入門

利用「資料倉儲」功能、您可以在產生內含資料的報告之前、先設定所需的選 項OnCommand Insight 。資料倉儲包含許多功能、不過您只需要使用其中幾項功能、就能 開始使用。若要設定資料倉儲、請使用Data倉儲入口網站中的選項。

## 關於這項工作

若要設定OnCommand Insight 「支援資料倉儲」、儲存管理員應完成下列程序:

- 存取資料倉儲入口網站
- 將Data倉儲連線OnCommand Insight 至不支援的伺服器
- 從歷史記錄建立資料庫
- 設定備份與還原程序

此外、儲存管理員可能會想要完成下列程序。

- 使用命令列介面存取MySQL
- 排程每日建置
- 在報告中設定多個租戶
- 疑難排解設定問題
	- 為什麼我看不到註釋?
	- 我該如何處理失敗的歷史建置點?

如果這是您第一次使用Data倉儲入口網站、您必須先設定Data倉儲、才能在「工作」頁面上顯示任何資訊。您 也需要在重設資料倉儲資料庫之後重複此設定程序。

## 存取資料倉儲入口網站

《The》資料倉儲入口網站是網路型使用者介面、OnCommand Insight 可用來更新連接器 資訊、檢視工作佇列、排程每日建置、選取註釋、設定電子郵件通知、檢視系統資訊、建 置資料庫、重設資料倉儲、備份及還原資料庫、疑難排解問題、 管理資料倉儲與報告入口 網站使用者帳戶、並存取文件與架構圖表。

#### 步驟

- 1. 登入資料倉儲入口網站: https://hostname/dwh、其中 hostname 是OnCommand Insight 安裝 了IsName Data倉儲的系統名稱。
- 2. 輸入您的使用者名稱和密碼。
- 3. 按一下\*登入\*。

資料倉儲入口網站隨即開啟:

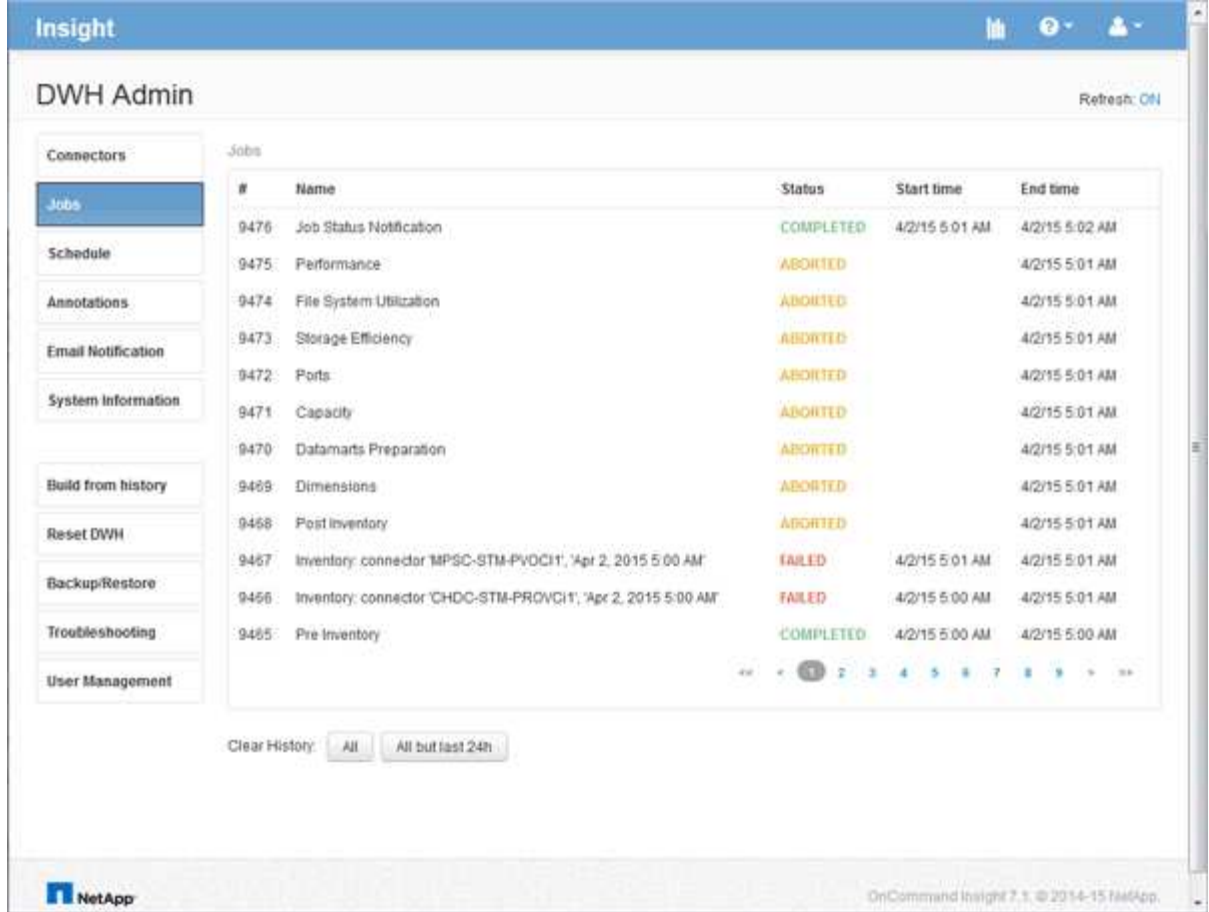

## 管理資料倉儲與報告使用者帳戶

使用者帳戶、使用者驗證及使用者授權OnCommand Insight 等功能、均可從資料倉儲 (DWH)進行定義及管理。根據這些組態、使用者和管理員可以存取部分或全部可 用OnCommand Insight 的功能表報告。

若要存取Data倉儲中的「使用者管理」、必須擁有系統管理員權限的帳戶。這包括:

- 資料倉儲的完整管理功能
- 設定及維護所有使用者帳戶
- 資料庫的讀取存取權
- 能夠在ETL中設定連接器、排程資料倉儲工作、重設資料庫、指派或變更角色、以及新增和移除使用者帳戶

存取資料倉儲與報告入口網站

Data倉儲入口網站提供管理選項的存取權限。您也可以從資料倉儲入口網站存取報告入口 網站。

步驟

1. 以系統管理員身分登入資料倉儲入口網站、網址為 https://hostname/dwh、其中 hostname 是OnCommand Insight 安裝了IsName Data倉儲的系統名稱。

2. 在資料倉儲工具列上、按一下 |||| 開啟報告入口網站。

報告使用者角色

## 每個使用者帳戶都會被指派一組權限的角色。使用者數量受限於附加至每個角色的報告授 權數量。

每個角色均可執行下列動作:

• 收件者

檢視OnCommand Insight 「報告入口網站」報告、並設定個人偏好設定、例如語言和時區的偏好設定。

收件者無法建立報告、執行報告、排程報告、匯出報告、也無法執行管理工作。

• 商業消費者

G)

執行報告並執行所有收件者選項。

• 商業作者

除了執行所有的商業消費者選項之外、還能檢視排程報告、互動執行報告、建立案例。

• 專業作者

除了執行所有Business Author選項之外、還能建立報告、建立套件和資料模組。

• 系統管理員

執行報告管理工作、例如匯入和匯出報告定義、設定報告、設定資料來源、以及關閉和重新啟動報告工作。

下表顯示每個角色所允許的權限和最大使用者數:

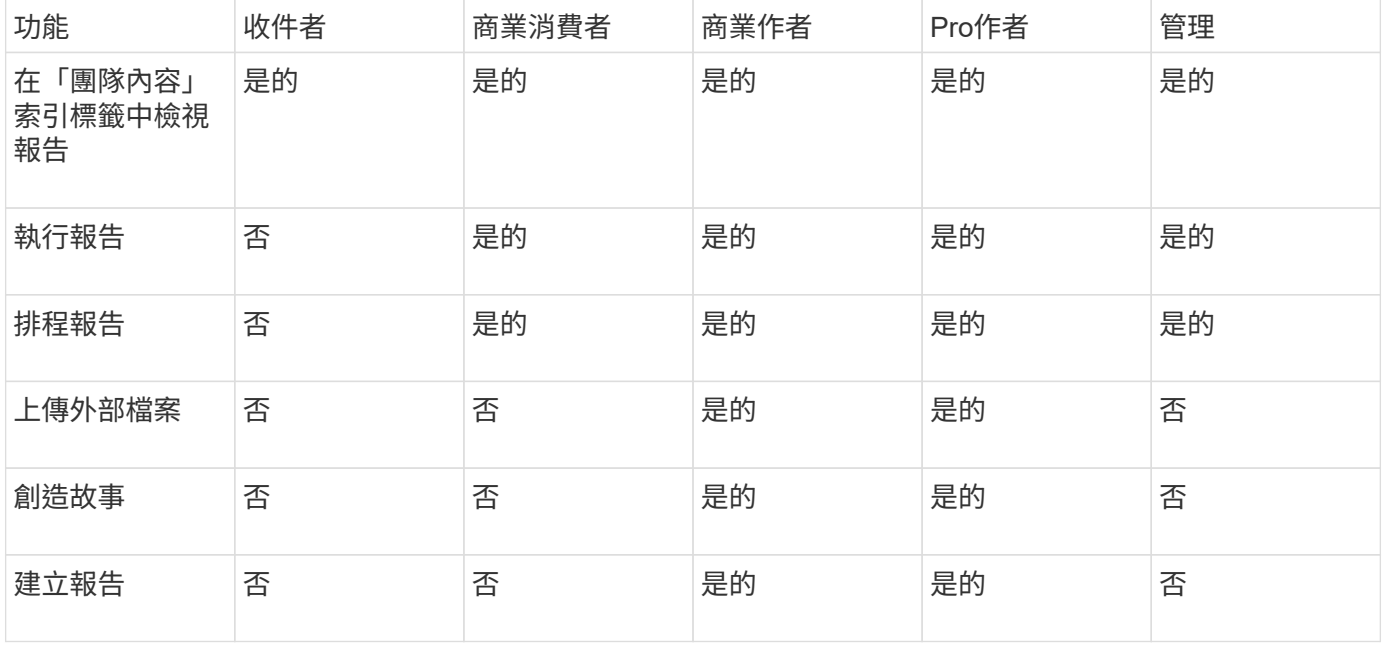

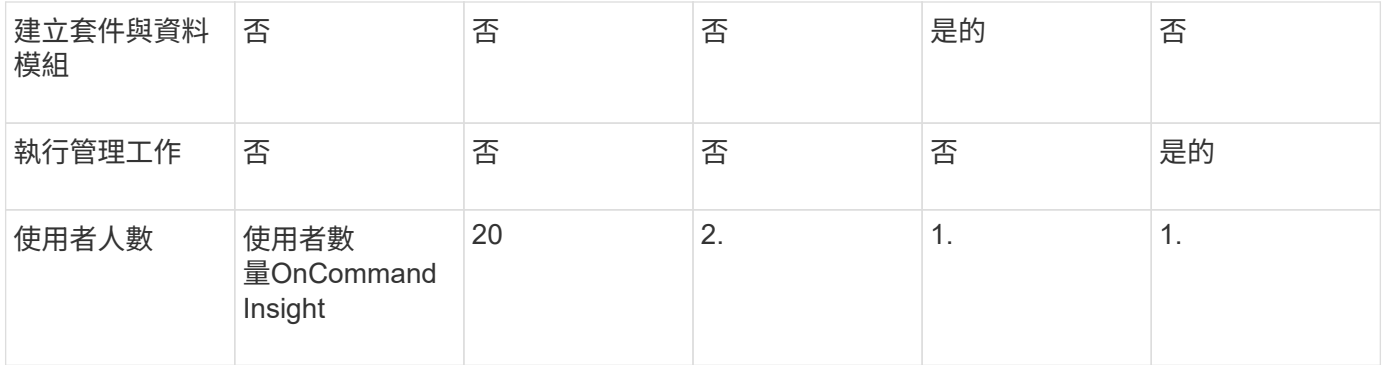

當您新增資料倉儲與報告使用者時、如果您的角色超過限制、使用者就會新增為「已啟用」、您需要停用或移除 具有該角色的其他使用者、以賦予新的使用者成員資格。

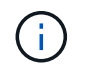

報告撰寫功能需要Insight Plan授權。您可以購買arap(其他報告撰寫套件)來新增其他 的Business Author和Pro作者使用者。如OnCommand Insight 需協助、請聯絡您的銷售代表。

這些報告使用者角色不會影響直接資料庫存取。這些報告使用者角色不會影響您使用資料集市建立SQL查詢的能 力。

新增報告使用者

您必須為每位需要存取報告入口網站的人員新增使用者帳戶。為每個人設定不同的使用者 帳戶、可讓您控制存取權限、個人偏好設定和責任歸屬。

開始之前

在新增報告使用者之前、您必須先分配唯一的使用者名稱、決定要使用的密碼、並驗證正確的使用者角色或角 色。這些角色是報告入口網站的專業角色。

#### 步驟

- 1. 以系統管理員身分登入資料倉儲入口網站、網址為 https://hostname/dwh、其中 hostname 是OnCommand Insight 安裝了IsName Data倉儲的系統名稱。
- 2. 在左側的導覽窗格中、按一下\*使用者管理\*。
- 3. 在\* User Management(使用者管理)視窗中、按一下 Add New User\*(新增使用者)。
- 4. 為新的報告使用者輸入下列資訊:
	- 使用者名稱

帳戶的使用者名稱(英數字元、包括A-Z、以及0-9)

◦ 電子郵件地址

與使用者帳戶相關聯的電子郵件地址、如果使用者訂閱任何報告、則必須填寫此電子郵件地址

◦ 密碼

使用此使用者帳戶登入OnCommand Insight的密碼、此帳戶通常由使用者選取、並在介面中確認

◦ 洞察角色

具有適當權限的使用者可用角色

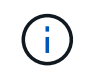

只有在不常見的報告設備所在機器上安裝的是同一部機器上安裝的、才會顯示此功能的選 項OnCommand Insight OnCommand Insight 。

◦ 報告角色

此使用者帳戶的報告角色(例如Pro作者)

 $\mathbf{f}$ 

系統管理員角色是獨一無二的。您可以將此角色新增至任何使用者。

5. 按一下「 \* 新增 \* 」。

管理使用者帳戶

您可以從Data倉儲入口網站設定使用者帳戶、使用者驗證及使用者授權。每個使用者帳戶 都會被指派一個具有下列其中一個權限等級的角色。使用者數量受限於附加至每個角色的 報告授權數量。

步驟

- 1. 登入資料倉儲入口網站: https://hostname/dwh、其中 hostname 是OnCommand Insight 安裝 了IsName Data倉儲的系統名稱。
- 2. 在左側的導覽窗格中、按一下\*使用者管理\*。

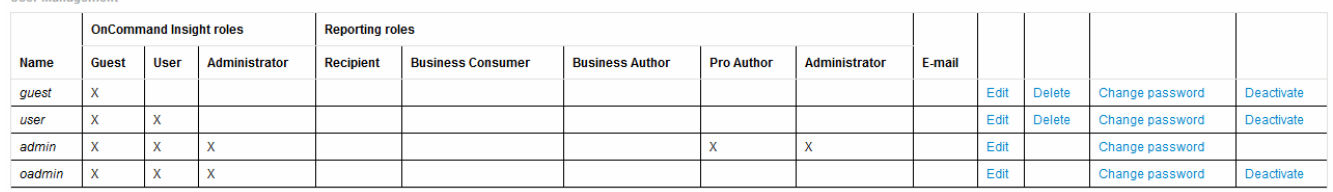

LDAP Configuration | Add New User | Change DWH User password

The following table shows the privileges for each reporting role

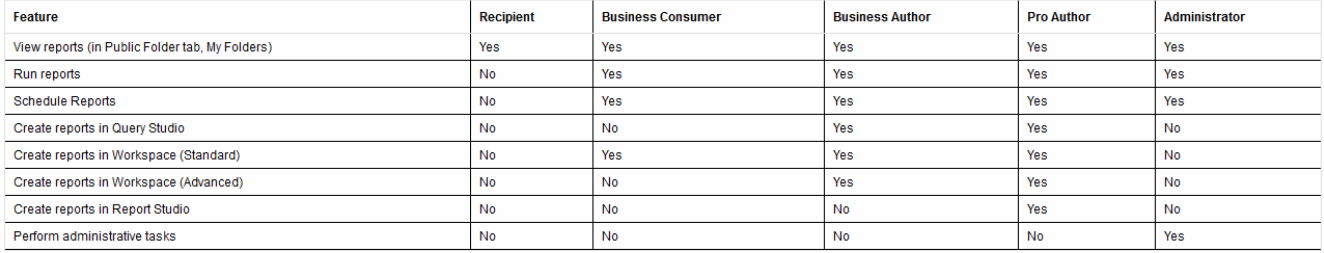

3. 執行下列其中一項:

- 若要編輯現有的使用者、請選取該使用者的列、然後按一下\*編輯\*。
- 若要變更使用者密碼、請選取該使用者的列、然後按一下\*變更密碼\*。
- 若要刪除使用者、請選取該使用者的列、然後按一下\*刪除\*

4. 若要啟動或停用使用者、請選取該使用者的列、然後按一下\*啟動\*或\*停用\*。

設定**LDAP**以供報告

管理員可從Data倉儲入口網站設定資料倉儲與報告的LDAP使用量。

開始之前

您必須以系統管理員身分登入Insight才能執行此工作。

對於所有安全的Active Directory(即LDAPS)使用者、您必須使用與憑證中定義完全相同的AD伺服器名稱。您 無法使用IP位址進行安全的AD登入。

步驟

- 1. 登入資料倉儲入口網站: https://hostname/dwh、其中 hostname 是OnCommand Insight 安裝了此系 統的系統名稱。
- 2. 在左側的導覽窗格中、按一下\*使用者管理\*。
- 3. 按一下「\* LDAP組態\*」。
- 4. 選取\*啟用LDAP\*以啟動LDAP使用者驗證與授權程序。
- 5. 進行設定LDAP所需的任何變更。

大部分欄位都包含預設值。預設設定對Active Directory有效。

◦ 使用者主要名稱屬性

用於識別LDAP伺服器中每個使用者的屬性。預設為 `userPrincipalName`是全球獨一無二的。嘗試將此 屬性的內容與上述提供的使用者名稱配對OnCommand Insight 。

◦ 角色屬性

可識別使用者符合指定群組的LDAP屬性。預設為 memberOf。

◦ 郵件屬性

用於識別使用者電子郵件地址的LDAP屬性。預設為 mail。如果您想訂閱OnCommand Insight 可從下 列網站取得的報告、此功能非常實用:Insight會在每位使用者第一次登入時取回使用者的電子郵件地 址、之後不會再尋找。

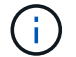

如果使用者的電子郵件地址在LDAP伺服器上變更、請務必在Insight中更新。

◦ 辨別名稱屬性

識別使用者辨別名稱的LDAP屬性。預設為 distinguishedName。

◦ 推薦

指出如果企業中有多個網域、是否要遵循其他網域的路徑。您必須永遠使用預設值 follow 設定:

◦ 超時

在逾時之前等待LDAP伺服器回應的時間長度(以毫秒為單位)。預設值為2、000、在所有情況下都足 夠、不應修改。

◦ \* LDAP伺服器\*

這是用於識別LDAP伺服器的IP位址或DNS名稱。識別特定連接埠、位置 ldap-server-address 是LDAP伺服器的名稱、您可以使用下列格式:

ldap://ldap-server-address:port

若要使用預設連接埠、您可以使用下列格式:

ldap://ldap-server-address

 $\mathbf{d}$ 

When entering multiple LDAP servers in this field, separate entries with a comma, and ensure that the correct port number is used in each entry. +若要匯入LDAP憑證、請按一下\*匯入憑證\*、然後自動匯入或手動尋找憑證檔案  $\circ$ 

◦ 網域

應從LDAP節點OnCommand Insight 開始尋找LDAP使用者。通常這是組織的頂層網域。例如:

DC=<enterprise>,DC=com

◦ \* Insight伺服器管理員群組\*

LDAP群組、適用於具有Insight Server Administrator權限的使用者。預設為 insight.server.admins。

◦ \* Insight系統管理員群組\*

LDAP群組、適用於具有Insight Administrator權限的使用者。預設為 insight.admins。

◦ \* Insight使用者群組\*

LDAP群組、適用於具有Insight使用者權限的使用者。預設為 insight.users。

◦ \* Insight Guest群組\*

LDAP群組、適用於具有Insight Guest權限的使用者。預設為 insight.guests。

◦ 報告管理員群組

LDAP群組、適用於具有Insight報告管理員權限的使用者。預設為 insight.report.admins。

◦ 報告專業作者群組

LDAP群組、適用於具有Insight報告專業作者權限的使用者。預設為 insight.report.proauthors<sup>。</sup>

◦ 報告業務作者群組

LDAP群組、適用於具有Insight報告商業作者權限的使用者。預設為 insight.report.business.authors<sup>。</sup>

◦ 報告商業消費者群組

LDAP群組、適用於具有Insight報告商業使用者權限的使用者。預設為 insight.report.business.consumers<sup>。</sup>

◦ 報告收件者群組

LDAP群組、適用於具有Insight報告收件者權限的使用者。預設為 insight.report.recipients。

6. 如果您做了任何變更、請在\*目錄查詢使用者\*和\*目錄查詢使用者密碼\*欄位中輸入值。

如果您未在這些欄位中輸入修訂後的值、您的變更將不會儲存。

- 7. 在\*確認目錄查詢使用者密碼\*欄位中重新輸入目錄查詢使用者密碼、然後按一下\*驗證密碼\*以驗證伺服器上 的密碼。
- 8. 按一下\*更新\*以儲存變更。按一下\*取消\*以移除變更。

## 將**Data**倉儲連線**OnCommand Insight** 至不支援的伺服器

連接器可建立OnCommand Insight 從「不實資料倉儲」到OnCommand Insight 「不實伺 服器」的連線。您可以將Data倉儲與一OnCommand Insight 或多個支援功能的伺服器相 連。您可以新增或移除OnCommand Insight 連接至或從效益資料庫移除連線。

#### 關於這項工作

Data倉儲會將通用唯一ID指派給與連接器名稱搭配使用的連接器。新增連接器之後、Data倉儲會查 詢OnCommand Insight 有關OnCommand Insight 該站台名稱和版本的資訊。

您可以選擇使用或不使用SSL連線至資料來源。選擇安全資料來源會強制連線使用SSL、以便與OnCommand Insight 該等遠端資料庫通訊。

資料倉儲可以整合檢視來自多OnCommand Insight 個版本安裝的資料。此整合式資料庫提供下列資訊:

• 全域唯一識別碼

每個物件都會指派一個全域唯一ID、獨立於個別站台所使用的ID、以避免發生ID衝突、並啟用重複偵測。這 些ID會在所有資料集市之間共用。此ID是Inventory Data mart表格的Comment(註解)欄位中的全域唯一ID (GUID)。

• 無重複資料

存在於多OnCommand Insight 個支援資料庫中的實體、只會在整合式資料庫中登錄一次。

• 目前記錄

整合式資料庫(Inventory data mart)中的資料永遠是最新的資料。

當您新增或編輯連線時、也可以測試連線。測試會執行下列動作:

• 驗證主機IP位址、使用者名稱和密碼、並確保能夠建立連線。

無效的連線會以紅色顯示。

• 比較OnCommand Insight 此版本與Data倉儲版本。

如果版本不相容、會出現錯誤訊息。

• 驗證OnCommand Insight 上一次資料倉儲處理程序所見的、是否尚未變更或還原至不同的資料庫。如果有 變更、就會出現錯誤訊息。

#### 步驟

- 1. 登入資料倉儲入口網站: https://hostname/dwh、其中 hostname 是OnCommand Insight 安裝 了IsName Data倉儲的系統名稱。
- 2. 在左側的導覽窗格中、按一下\* Connectors \*。

連接器表格一開始會顯示空白、並在您新增連接器之後顯示連接器資訊。

- 3. 按一下「新增」以新增連接器。
- 4. 輸入下列項目:
	- 加密

若要啟用使用SSL加密進行資料倉儲要求、請選取 Enabled。

◦ 名稱

連接器名稱、用於識別「連接器」檢視中的連接器。

◦ 主機

主機IP位址

◦ 使用者名稱

「庫存」

đ.

使用此使用者名稱和密碼、您可以登入遠端OnCommand Insight 還原資料庫、並對資料執行 查詢。

◦ 密碼

「0 SANscreen 」

- 5. 若要指定用於主機TCP連線的連接埠、請按一下\*進階\*、然後輸入TCP連接埠號碼。
- 6. 若要指定用於主機HTTPS連線的連接埠(預設連接埠除外)、請按一下\*進階\*、然後輸入連接埠號碼。
- 7. 按一下\* Test\*。

資料倉儲會測試連線。

8. 按一下「 \* 儲存 \* 」。

如果您為多個安裝輸入多個連線、Data倉儲會啟動獨立的建置程序、每個資料庫都會有一個連線、以便從中 擷取資料。每個此類建置程序都會從OnCommand Insight 一套功能完整的資料庫擷取資料、然後將其載入 整合式資料庫。

#### 從歷史記錄總覽建立資料倉儲資料庫

您可以使用OnCommand Insight 您的伺服器上的歷史資料來建置Data倉儲資料庫。Data 倉儲會從OnCommand Insight 支援服務器中擷取資料、並根據歷史記錄排程建置資料倉儲 資料市場。

此選項不需要特殊授權、而且建置中包含庫存資料。不過OnCommand Insight 、為了建立容量資訊、需要使 用「The簽署計劃」和OnCommand Insight 「執行流程」授權。

如果已執行任何建置(從歷史記錄或目前建置)、則無法在最後一個工作之前的日期完成建置。這表示如果您執 行目前的建置、就無法從歷史記錄建立。更具體地說、如果您是根據2012年1月1日結束的歷史建置來執行建 置、您就無法在2011年執行任何建置。

如果建立歷程記錄不包含一兩天的任何不成功ETL程序、請勿在這幾天內嘗試建立歷程記錄。歷史資料的時間較 長、一兩天的趨勢不會大幅改變。如果您確實想要從歷程中重新建置、請重新建置整個歷程記錄。

「從歷史建置」檢視會顯示所有連接器的所有建置工作。例如、檢視可能會顯示每個連接器的庫存工作、每個建 置執行的連接埠容量工作、以及註釋工作。

在您設定「從歷史建置」之前、必須先執行下列動作:

- 必須設定連接器。
- 註釋應輸入OnCommand Insight 到更新檔中、並可使用舊OnCommand Insight 版的「更新DWH註釋」選 項\*手動更新、或在設定後15分鐘自動更新註釋。

新增從歷史記錄建立資料倉儲資料庫的工作

您可以使用OnCommand Insight 保存在您的伺服器上的歷史資料來建置Data倉儲資料庫、 以便執行投影報告。

#### 開始之前

您必須在OnCommand Insight 伺服器上更新註釋、並強制更新Data倉儲的註釋資訊。

步驟

- 1. 登入資料倉儲入口網站: https://hostname/dwh、其中 hostname 是OnCommand Insight 安裝 了IsName Data倉儲的系統名稱。
- 2. 在左側的導覽窗格中、按一下\*從歷史記錄建置\*。

Build From History **Target time Status** Start running 3/13/15 12:00 AM COMPLETED 3/25/15 9:28 AM 3/14/15 12:00 AM 3/25/15 9:34 AM COMPLETED 3/15/15 12:00 AM 3/25/15 9:39 AM **COMPLETED** 3/16/15 12:00 AM 3/25/15 9:45 AM **COMPLETED** 3/17/15 12:00 AM 3/25/15 9:51 AM COMPLETED 3/18/15 12:00 AM 3/25/15 9:57 AM **COMPLETED** 3/19/15 12:00 AM 3/25/15.10:03 AM COMPLETED 3/20/15 12:00 AM COMPLETED 3/25/15 10:09 AM 3/21/15 12:00 AM COMPLETED 3/25/15 10:16 AM 3/22/15 12:00 AM 3/25/15 10:23 AM COMPLETED 3/23/15 12:00 AM 3/25/15 10:30 AM COMPLETED. 3/24/15 12:00 AM 3/25/15 10:38 AM COMPLETED 3/25/15 12:00 AM 3/25/15 10:44 AM COMPLETED  $\begin{array}{ccccccccccccc}\n\text{c.} & \text{c.} & \text{t.} & \text{2} & \text{m.} & \text{m.}\n\end{array}$ Cancel Pending Jobs Configure Run

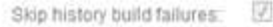

## 3. 按一下「設定」。

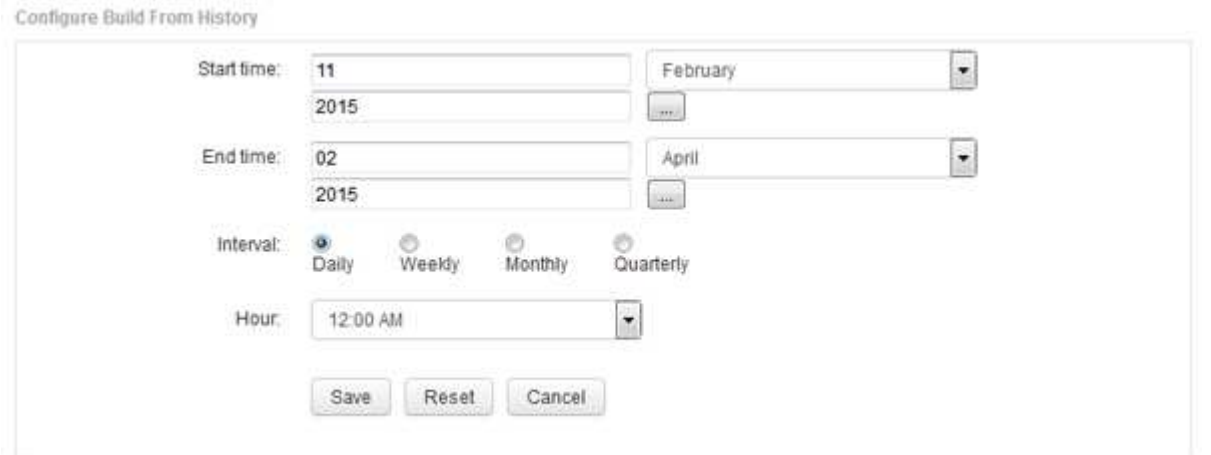

4. 輸入開始和結束時間。

若要顯示可從中選取這些日期的行事曆、請按一下月份名稱附近的向下箭頭。

時間格式取決於資料倉儲伺服器的地區設定。

開始和結束時間必須在OnCommand Insight 資料倉儲所連接之所有支援服務器的歷史記錄範圍內、如Data 倉儲入口網站連接器選項所設定。預設的開始和結束時間會反映最大有效期間。資料倉儲建置工作會在您指 定的時間自動執行。

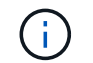

如果設定「每日執行4年」等不實際的排程、就會產生1460個建置週期、可能需要10天才能完 成。

5. 選擇時間間隔。

如果您選取每月或每週時間間隔、則會顯示「日」欄位。如果您選取「每月」、則「日期」為日期。如果您 選擇「每週」、則日期為週日至週六。

- 6. 選擇建置的時間。
- 7. 或者、若要將選項恢復為預設設定、請按一下\*重設\*。
- 8. 按一下「 \* 儲存 \* 」。
- 9. 從\*從歷史記錄建置\*頁面、若要在自動排程建置之外執行建置、請按一下\*執行\*。

「目標時間」欄會顯示建立此項目的時間。「Status(狀態)」欄會顯示建置是否已完成。

取消歷史工作的建置

您可以取消所有已規劃的工作。工作狀態會變成「已中止」。

#### 步驟

- 1. 登入資料倉儲入口網站: https://hostname/dwh、其中 hostname 是OnCommand Insight 安裝 了IsName Data倉儲的系統名稱。
- 2. 在左側的導覽窗格中、按一下\*從歷史記錄建置\*。
- 3. 按一下\*取消\*。

## 備份資料倉儲資料庫

您可以將資料倉儲資料庫(也包括Cognos備份)備份至檔案、之後再使用資料倉儲入口網 站還原。這類備份可讓您移轉至不同的資料倉儲伺服器、或升級至新的資料倉儲版本。

#### 步驟

- 1. 登入資料倉儲入口網站: https://fqdn/dwh。
- 2. 從左側的導覽窗格中、選取\*備份/還原\*。
- 3. 按一下\*備份\*並選取您的備份組態:
- a. 除Performance Datamart以外的所有Datamarts
- b. 所有Datamarts

此作業可能需要30分鐘以上。

- + Data倉儲會建立備份檔案並顯示其名稱。
- 4. 以滑鼠右鍵按一下備份檔案、然後將其儲存至您要的位置。

您可能不想變更檔案名稱、但應將檔案儲存在Data倉儲安裝路徑之外。

資料倉儲備份檔案包括DWH執行個體的MySQL、自訂架構(MySQL DB)與表格、LDAP組態、連 接Cognos與MySQL資料庫的資料來源(而非連接Insight伺服器與裝置以取得資料的資料來源); 匯入和匯 出匯入或匯出報告的工作;報告安全角色、群組和命名空間;使用者帳戶; 任何已修改的報告入口網站報 告、以及任何自訂報告、無論報告儲存位置為何、甚至是在「我的資料夾」目錄中。不會備份Cognos系統 組態參數、例如:SMTP伺服器設定和Cognos自訂記憶體設定。

備份自訂表格的預設架構包括下列項目:

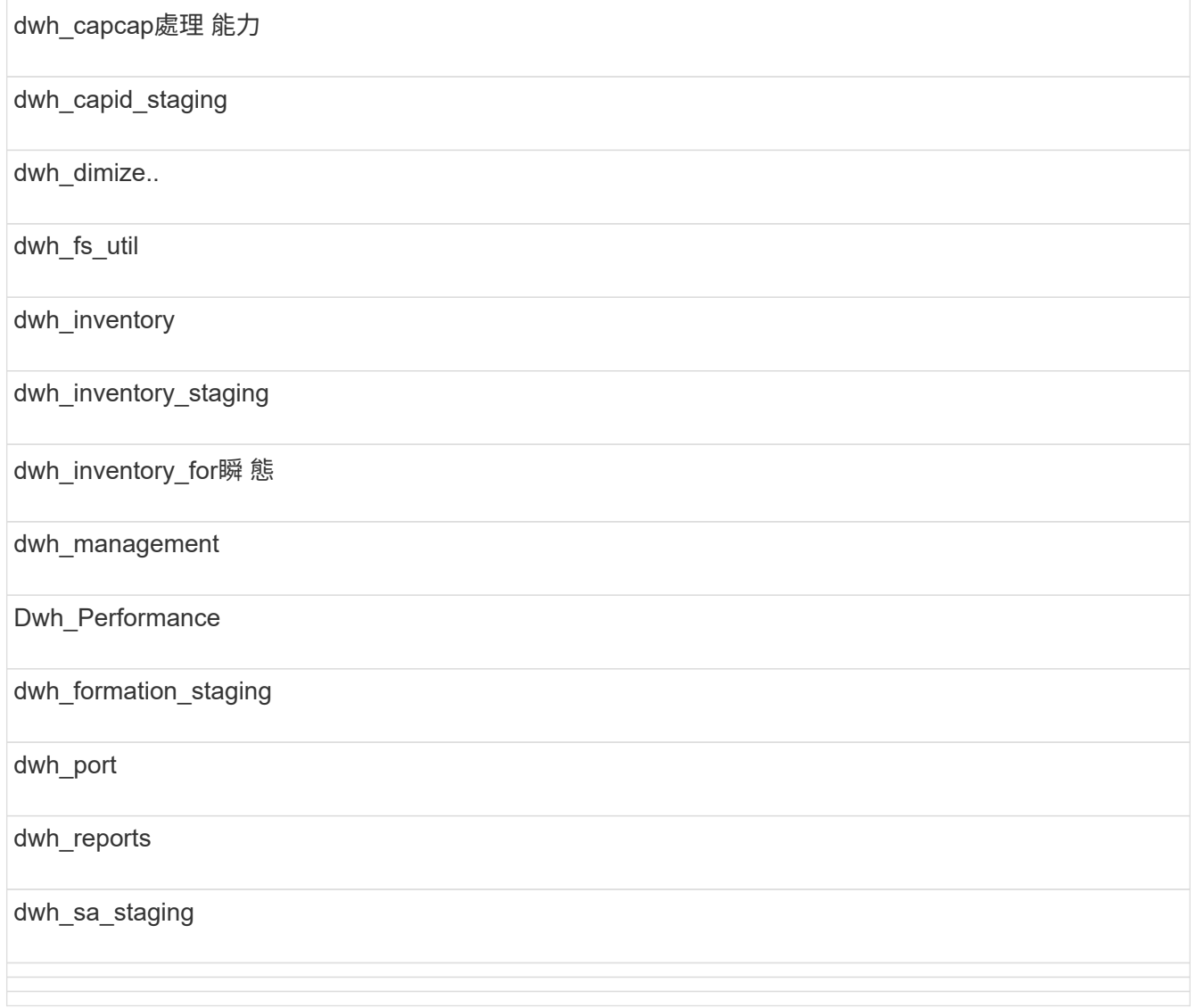

將自訂表格排除在備份之外的架構包括下列項目:

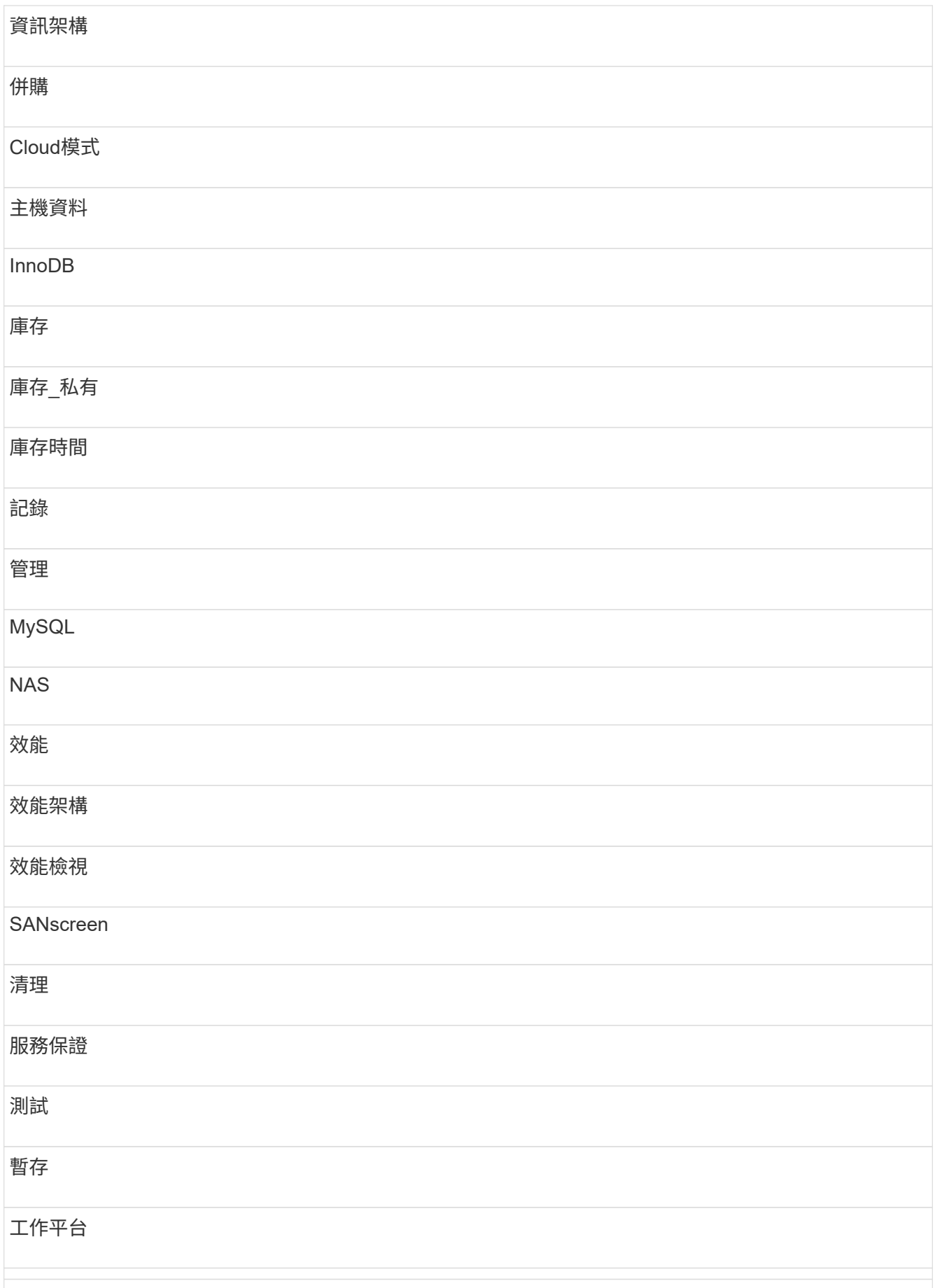

在任何手動啟動的備份中 .zip 建立包含下列檔案的檔案:

- 每日備份 .zip 檔案、其中包含Cognos報告定義
- 報告備份 .zip 檔案、其中包含Cognos中的所有報告、包括「我的資料夾」目錄中的報告
- Data倉儲資料庫備份檔案除了可隨時執行的手動備份之外、Cognos也會建立每日備份(每天自動產生至 名為的檔案) DailyBackup.zip)、包括報告定義。每日備份包括產品隨附的主要資料夾和套 件。Cognos備份不包含My Folders目錄和您在產品的主要資料夾之外建立的任何目錄。

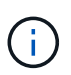

由於Insight命名中的檔案的方式 .zip 檔案、部分解壓縮程式會顯示檔案在開啟時是空的。只 要 .zip 檔案大小大於0、結尾不為 .bad 擴充 .zip 檔案有效。您可以使用7-Zip或WinZipR 等其他解壓縮程式來開啟檔案。

## 備份自訂報告和報告成品

如果您在早於7.0的Insight版本中建立自訂報告、而且想要升級至最新的Insight版本、則應 在升級安裝之前備份報告並報告成品、並在升級安裝後還原。您也應該注意用來儲存報告 成品的資料夾。

關於這項工作

如果您對預先設計的報告進行變更、請在另一個資料夾中建立您自己的報告複本。如此一來、當您更新預先設計 的成品時、就不會覆寫變更。

如果「我的資料夾」區域中有報告、您應該將報告複製到「自訂報告」資料夾、以免遺失。

還原資料倉儲資料庫

您可以使用還原資料倉儲資料庫 .zip 備份資料倉儲資料庫時所建立的檔案。

關於這項工作

還原資料倉儲資料庫時、您也可以選擇從備份還原使用者帳戶資訊。使用者管理表格僅供資料倉儲安裝中的資料 倉儲報告引擎使用。

步驟

- 1. 登入資料倉儲入口網站: https://hostname/dwh、其中 hostname 是OnCommand Insight 安裝了此系 統的系統名稱。
- 2. 在左側的導覽窗格中、按一下\*備份/還原\*。
- 3. 在\*還原資料庫與報告\*區段中、按一下\*瀏覽\*、然後找出 .zip 包含資料倉儲備份的檔案。
- 4. 若要還原報告或使用者帳戶資料、請選取下列其中一個或兩個核取方塊:

◦ 還原資料庫

包括資料倉儲設定、資料市場、連線及使用者帳戶資訊。

◦ 還原報告

包括自訂報告、預先設計的報告、您對預先設計的報告所做的變更、以及您在報告入口網站中建立的報 告設定。

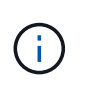

如果您的資料庫備份包含名稱中有斜槓(/)或開放式括弧([)的自訂報告(例如、US IT Center Switch Port波士頓/七月)、還原作業會重新命名報告、以底線取代斜槓或開放式括弧 (例如、 美國IT中心交換器連接埠波士頓(7月)。

5. 按一下 \* 還原 \* 。

還原程序完成後、還原按鈕下方會顯示一則訊息。如果還原程序成功、則會顯示訊息表示成功。如果還原程 序失敗、訊息會報告導致失敗的特定例外狀況。如果發生例外狀況且還原程序失敗、原始資料庫會自動重 設。

## 在報告中設定多個租戶

利用NetApp資料倉儲、您可以將使用者與一或多個商業實體建立關聯、在報告中可容納多 個租戶(通常縮短為「多租戶」或「多租戶」)OnCommand Insight 。有了這項功能、系 統管理員可以根據使用者屬性或使用者關係來分隔資料或報告。

企業實體使用階層架構來進行容量計費、使用下列值:

- 租戶:主要由服務供應商用來將資源與客戶建立關聯、例如NetApp。
- 業務線(LOB):公司內部的業務線、例如「硬體」或「軟體」。
- 業務單位:傳統業務單位、例如「銷售」或「行銷」。
- 專案:您可能想要指派容量計費的專案。

設定多重租戶的程序包括下列主要步驟:

- 設定資料倉儲使用者帳戶。
- 在報告入口網站中建立群組。
- 將使用者指派給一個或多個代表商業實體的群組。
- 將使用者指派給一或多個商業實體。例如、與「NetApp」相關的使用者可取得以「NetApp」為租戶的所有 商業實體存取權。
- 測試使用者是否只能看到應該看到的報告。

下列各點摘要說明使用者存取報告資料的方式:

- 未指派給任何群組的使用者可存取所有資料。
- 指派給任何群組的使用者、在沒有企業實體的情況下、將無法存取記錄。

例如、您可能有下列部門、需要為這些部門內的使用者分隔報告。

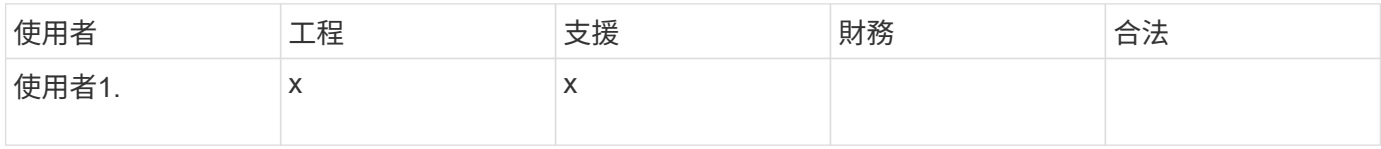

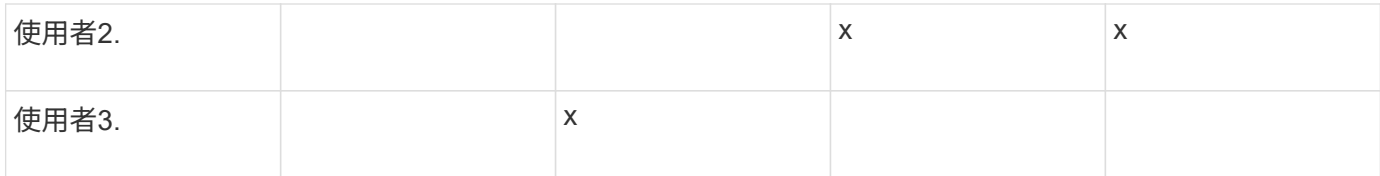

設定使用者帳戶

您必須完成數個步驟才能設定使用者帳戶。

步驟

- 1. 登入資料倉儲入口網站: https://hostname/dwh、其中 hostname 是OnCommand Insight 安裝 了IsName Data倉儲的系統名稱。
- 2. 在左側的導覽窗格中、按一下\*使用者管理\*。
- 3. 設定每個使用者帳戶。

#### 將使用者指派給企業實體

您必須完成一系列步驟、才能將使用者指派給業務實體。資料倉儲可讓您將使用者與一或 多個商業實體建立關聯、以容納多個租賃(通常縮短為「多租戶租賃」或「多租戶租賃」 )。這可讓系統管理員根據使用者屬性或使用者關係來分隔資料或報告。

步驟

- 1. 以系統管理員身分登入資料倉儲入口網站: https://hostname/dwh、其中 hostname 是OnCommand Insight 安裝了IsName Data倉儲的系統名稱。
- 2. 在資料倉儲工具列上、按一下 | 開啟報告入口網站。
- 3. 輸入您的使用者名稱和密碼、然後按一下\*登入\*。
- 4. 從「Launch(啟動)」功能表中選取「\* IBM Cognos Administration ( IBM Cognos管理\*) 」
- 5. 按一下「安全性」索引標籤:
- 6. 在目錄中、選取\* Cognos \*。
- 7. 在Cognos資料夾中為企業實體建立名為「BE」的新子資料夾。
- 8. 開啟BE資料夾。
- 9. 按一下「新增群組」圖示以新增對應至不同權限層級的群組。

這些權限等級可以是企業實體的完整名稱(例如NetApp.N/A)或前置字元(例如NetApp.N/A.Finance)。 上述任一種格式均可存取企業實體(NetApp.N/a.Finance)內的所有專案。

隨即顯示「新增群組」精靈。

- 10. 完成精靈的頁面。
- 11. 選取企業實體、然後按一下\*「More」(更多)\*。
- 12. 按一下「設定成員」。
- 13. 按一下「 \* 新增 \* 」。

14. 選取SANscreen 這個目錄。

15. 從使用者清單中、選取您要包含在營業實體中的每個使用者、然後將使用者新增至「選取的項目」方塊。

16. 按一下「確定」。

17. 重複新增成員至每個企業實體群組的程序。

#### 疑難排解設定問題

在設定期間、您可能會遇到註釋、建置和報告等常見問題。您可以依照所述步驟進行疑難 排解。

為什麼我看不到註釋

如果在Data倉儲中看不到註釋、您可能需要強制更新註釋、然後啟動Data倉儲建置。

遺失的附註會影響資料匯入資料倉儲的方式、並會顯示在報告中。例如、如果「層」註釋無法使用、您將無法 在「資料倉儲」報告中依層級分組儲存系統。

強制更新**Data**倉儲的註釋

您可以從OnCommand Insight 「功能性」更新註釋至「資料倉儲」。

關於這項工作

您可以使用下列兩個選項之一來更新註釋:

- 包括刪除的物件:這包括已移除的主機、儲存陣列或交換器等不再存在的裝置相關資料。如果您想要使用歷 史資料點來建置資料倉儲資料、則需要此功能。
- 不包括刪除的物件:如果您要排除刪除的物件、請選擇此選項。

#### 步驟

- 1. 以系統管理員身分登入OnCommand Insight 到The效益分析入口網站 https://hostname、其中 hostname 是OnCommand Insight 安裝了IsName的系統名稱。
- 2. 按一下「管理>\*疑難排解\*」。在頁面底部、按一下\*進階疑難排解\*。
- 3. 在「\* Actions (動作)」索引標籤中、按一下「\* Update DWH annotations (Include deleted) \* (\*更 新DWH附註

#### 產生手動資料倉儲建置

在OnCommand Insight 迫使更新註釋(執行暫時性資料)到支援中心之後、您需要啟 動Data倉儲建置。您可以等到下一個排定的建置、或是立即開始建置。

#### 步驟

1. 以系統管理員身分登入資料倉儲入口網站、網址為 https://hostname/dwh、其中 hostname 是OnCommand Insight 安裝了IsName Data倉儲的系統名稱。

2. 在左側的導覽窗格中、按一下\*排程\*。

3. 按一下\*立即建置\*。

將使用者定義的註釋匯入資料倉儲

強制OnCommand Insight 更新支援項目後、您需要在Data倉儲中選取您想要的註釋、然後 開始建置Data倉儲。您可以等到下一個排定的建置、或是立即開始建置。

#### 步驟

- 1. 以系統管理員身分登入資料倉儲入口網站、網址為 https://hostname/dwh、其中 hostname 是OnCommand Insight 安裝了IsName Data倉儲的系統名稱。
- 2. 在左側的導覽窗格中、按一下\*註釋\*。

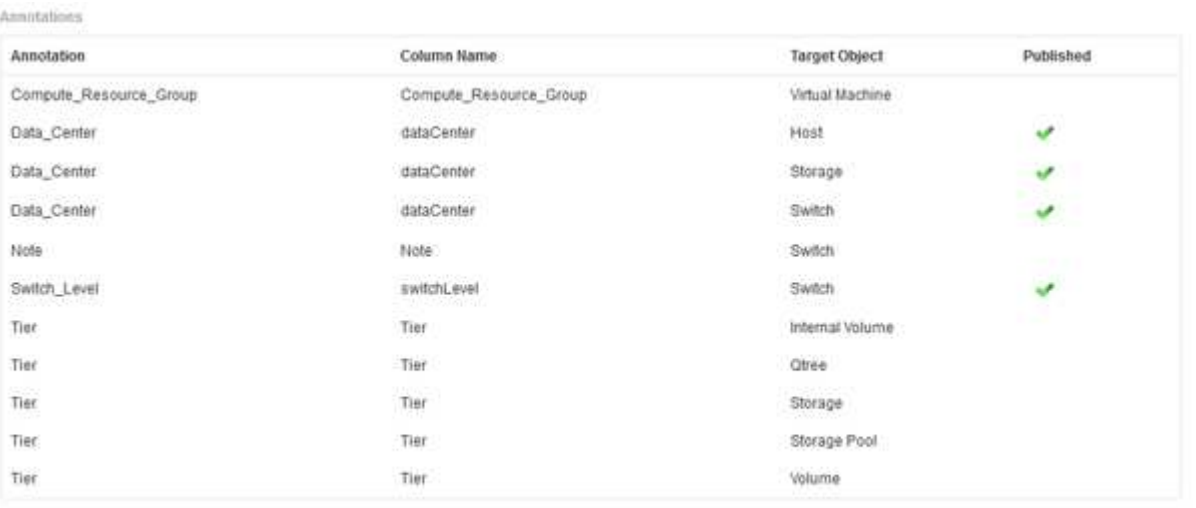

Edit

此清單會顯示每個註釋類型的列、以及可指派註釋的目標物件。已發佈欄中的核取符號表示已為特定目標物 件選取註釋、且已可透過Data倉儲資料標記使用。

3. 按一下「編輯」、編輯註釋從OnCommand Insight 功能表匯入的方式。

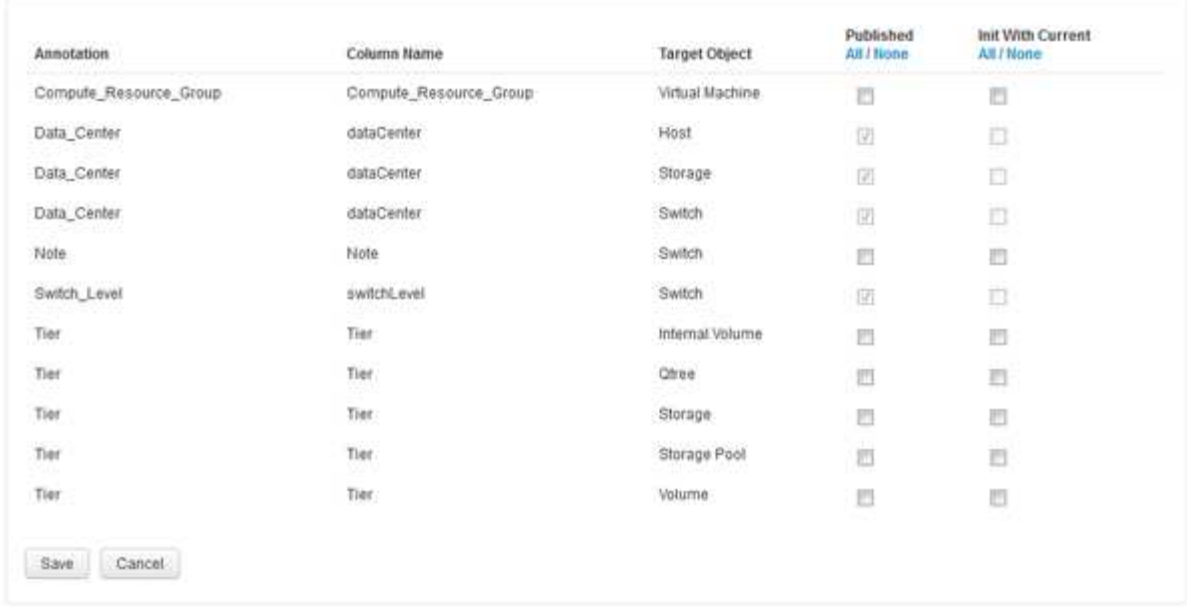

- 4. 若要編輯註釋程序、請執行下列步驟:
	- 選取\*已發佈\*、將從OnCommand Insight S庫 擷取的註釋新增至資料倉儲資料庫。按一下\*全部\*以選取 所有物件上的所有註釋。按一下「無」以確保未選取所有選項。

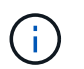

Edit Annitations

取消核取此選項、即可從特定物件的庫存表和相關資料標記中移除註釋欄。如果任何自訂 設計的報告使用註釋資料、則報告無法成功執行。

- 核取\*使用目前\*初始化、以使用目前的註釋值初始化Data倉儲維度表中的歷史資料。按一下\*全部\*以選取 所有物件上的所有註釋。按一下「無」以確保未選取所有選項。此核取方塊會在註釋發佈後停用、而未 發佈的註釋則會啟用此核取方塊。例如、如果主機註解註釋類型為「float」並取得值「1」、 則host\_dimel表格中該主機有3列、然後選取「Init with current\*」、即可將host\_dimate表格中所有3列的 值「'1'」關聯在「Floor」欄中。如果未選取\*使用目前\*初始化、則只有該主機的最新資料列會在樓層欄 中顯示「1」值。
- 5. 按一下「 \* 儲存 \* 」。

此時會出現一則警告訊息、指出如果您要移除註釋、這會導致資料結構變更或資料遺失。

6. 若要繼續、請按一下\*是\*。

資料倉儲會啟動非同步註釋工作、以套用要求的變更。您可以在「工作」頁面中看到工作。您也可以在Data 倉儲資料庫架構中查看變更。

如何處理失敗的歷史建置點

您可以從歷史記錄建立、啟用\*跳過歷史建置失敗\*選項、忽略任何失敗的建置。

如果您這麼做、就會繼續從歷史建置。如果建置失敗且啟用此選項、Data倉儲會繼續建置並忽略任何失敗的建 置。在這種情況下、任何跳過的建置在歷史資料中都沒有資料點。如果您未啟用此選項且建置失敗、則所有後續 工作都會中止。

# <span id="page-28-0"></span>您可以使用**Data**倉儲執行的管理工作

「資料倉儲」是網路型使用者介面、可讓使用者設定及疑難排解「資料倉儲」中的資料、 並設定從VMware擷取資料的排程OnCommand Insight OnCommand Insight OnCommand Insight 。

使用Data倉儲入口網站、您可以執行下列管理工作:

- 檢查目前執行中工作或查詢的狀態
- 管理註釋
- 設定電子郵件通知
- 存取及建立自訂報告
- 檢閱資料倉儲文件與資料庫架構
- 編輯站台名稱
- 識別資料倉儲版本和升級歷程記錄
- 從歷史記錄建立資料倉儲資料
- 重設資料倉儲資料庫
- 備份及還原資料倉儲資料庫
- 疑難排解資料倉儲問題並查看OnCommand Insight 資訊記錄
- 管理使用者帳戶

## 管理工作

您可以查看目前工作及其狀態的清單。建置週期中的第一個工作是粗體類型。Data倉儲為 每個連接器和每個資料倉儲所執行的建置、都被視為工作。

#### 關於這項工作

您可以取消任何已排程或開始的擱置工作。您也可以清除先前執行工作的記錄。您可以清除未擱置、正在執行或 正在中止的工作記錄。您可以清除前24小時以外的所有記錄或所有記錄、以移除最後一天的項目以外的所有項 目。

您可以查看下列工作類型的相關資訊:授權、預先庫存、庫存、庫存過帳、維度、 資料中心準備、容量、連接 埠、儲存效率、檔案系統使用率、 效能、工作狀態通知、歷史建置、動態註釋、連接器移除、 略過建置、電話 首頁和維護。

維護工作每週執行一次、並使用MySQL工具來最佳化資料庫。

#### 步驟

- 1. 登入資料倉儲入口網站: https://hostname/dwh、其中 hostname 是OnCommand Insight 安裝 了IsName Data倉儲的系統名稱。
- 2. 在左側的導覽窗格中、按一下「工作」。

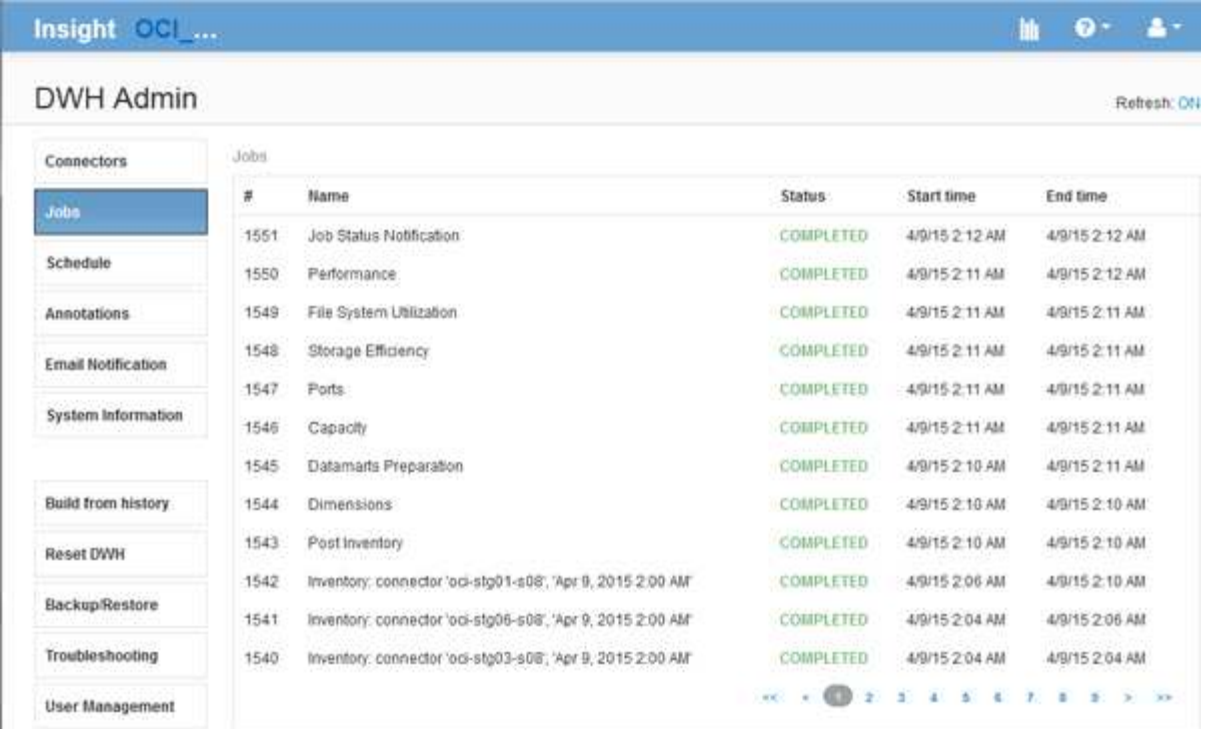

如果出現「Pending(擱置)」狀態、則會出現「cancel(取消)」連結

- 3. 若要取消擱置中的工作、請按一下\*取消\*。
- 4. 若要移除工作歷程記錄、請按一下\*全部\*或\*全部、但最後24小時\*。

## 監控資料倉儲健全狀況

資料倉儲(DWH)包含健全狀況監視器、可顯示DWH狀態的相關資訊。警報訊息會顯示 在DWH的\* Connectors 和 Jobs\*頁面上、並傳送至連線的Insight伺服器、這些訊息會顯示 在\*管理\*>\* Health \*頁面上。

DWH每十分鐘收集一次指標、並在下列情況下顯示警示:

- Insight伺服器連線中斷
- 磁碟使用率超過90%
- 報告(Cognos)服務中斷
- 查詢會在任何資料表上長時間鎖定
- 維護工作已停用
- 自動備份已停用
- 安全風險:偵測到預設加密金鑰

資料倉儲中的健全狀況監視器警告最多可抑制30天。

啟用電子郵件通知時、這些事件也會以電子郵件報告。請注意、電子郵件不含任何附件。

這些事件會記錄在中 dwh\_troubleshoot.log 檔案位於下列位置:

- Windows: <install dir>\SANscreen\Wildfly\Standalone\Logs
- Linux: /var/log/netapp/oci/wildfly/

## 排程每日建置

雖然您可以隨時使用「立即建置」控制項手動建置資料倉儲、但最佳做法是排程自動建 置、定義建置資料倉儲資料庫的時間和頻率。Data倉儲會針對每個連接器和每個資料倉儲 執行建置工作。資料倉儲會針對每個連接器執行建置工作、以處理授權與庫存、而所有其 他建置工作(例如容量)則會在整合式資料庫上執行。

#### 關於這項工作

無論何時建置資料倉儲、它都會為每個連接器執行庫存作業。完成庫存工作後、Data倉儲會執行維度、容量及 剩餘資料目標的工作。

#### 步驟

- 1. 登入資料倉儲入口網站: https://hostname/dwh、其中 hostname 是OnCommand Insight 安裝 了IsName Data倉儲的系統名稱。
- 2. 在左側的導覽窗格中、按一下\*編輯排程\*。

Automatic Schedule

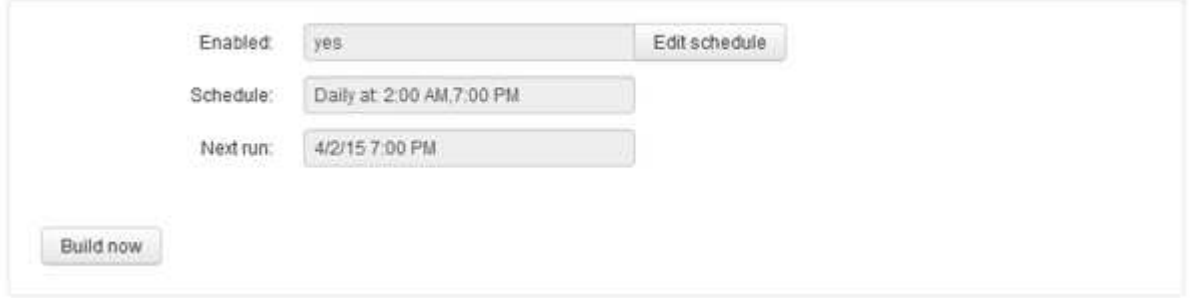

3. 在「建置排程」對話方塊中、按一下「編輯」以新增排程。

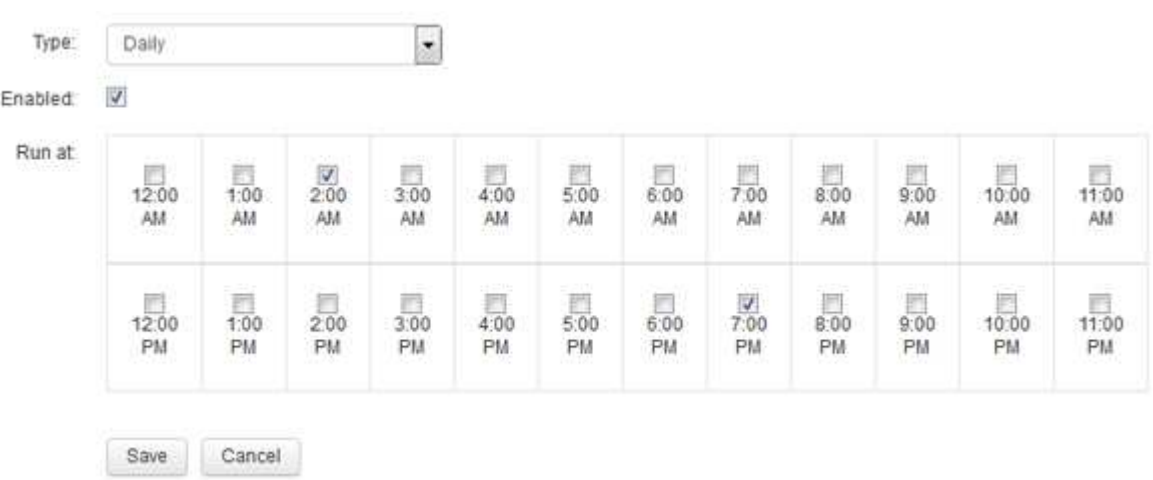

4. 選擇每週頻率。

- 5. 選擇您希望工作每天執行的時間。
- 6. 選擇「不適用」、表示您不想執行建置的天數。
- 7. 若要啟用排程、請選取\*已啟用\*。

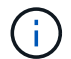

如果您未核取此選項、則不會建立排程。

- 8. 按一下「 \* 儲存 \* 」。
- 9. 若要在自動排程建置之外建置資料倉儲、請按一下\*立即建置\*。

#### 設定每週排程

雖然您可以隨時使用「立即建置」控制項手動建置資料倉儲、但最佳做法是排程自動建 置、定義建置資料倉儲資料庫的時間和頻率。Data倉儲會針對每個連接器和每個資料倉儲 執行建置工作。資料倉儲會針對每個連接器執行建置工作、以處理授權與庫存、而所有其 他建置工作(例如容量)則會在整合式資料庫上執行。使用每週排程、您可以指定每週每 天執行建置的時間。

#### 步驟

- 1. 登入資料倉儲入口網站: https://hostname/dwh、其中 hostname 是OnCommand Insight 安裝 了IsName Data倉儲的系統名稱。
- 2. 在左側的導覽窗格中、按一下\*編輯排程\*。
- 3. 選擇每週頻率。
- 4. 選擇您希望工作每天執行的時間。
- 5. 選擇「不適用」、表示您不想執行建置的天數。
- 6. 若要啟用排程、請選取\*已啟用\*。

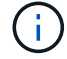

如果您未核取此選項、則不會建立排程。

7. 按一下「 \* 儲存 \* 」。

8. 若要在自動排程建置之外建置資料倉儲、請按一下\*立即建置\*。

#### 排程每日備份

雖然您可以隨時使用備份/還原控制項來手動備份Data倉儲、但最佳做法是排程自動備份、 定義備份Data倉儲資料庫和Cognos內容儲存區的時間和頻率。備份可防止資料遺失、讓您 在需要時還原資料倉儲資料庫。您也可以在移轉至新的Data倉儲伺服器或升級至新的Data 倉儲版本時使用備份。

#### 關於狺項工作

在資料倉儲伺服器不忙碌的情況下排程備份、可改善備份效能、並減少對使用者的影響。

- 1. 登入資料倉儲入口網站: https://hostname/dwh、其中 hostname 是OnCommand Insight 安裝 了IsName Data倉儲的系統名稱。
- 2. 在左側的導覽窗格中、按一下\*排程\*。
- 3. 在\*備份排程\*對話方塊中、按一下\*編輯\*以新增排程。

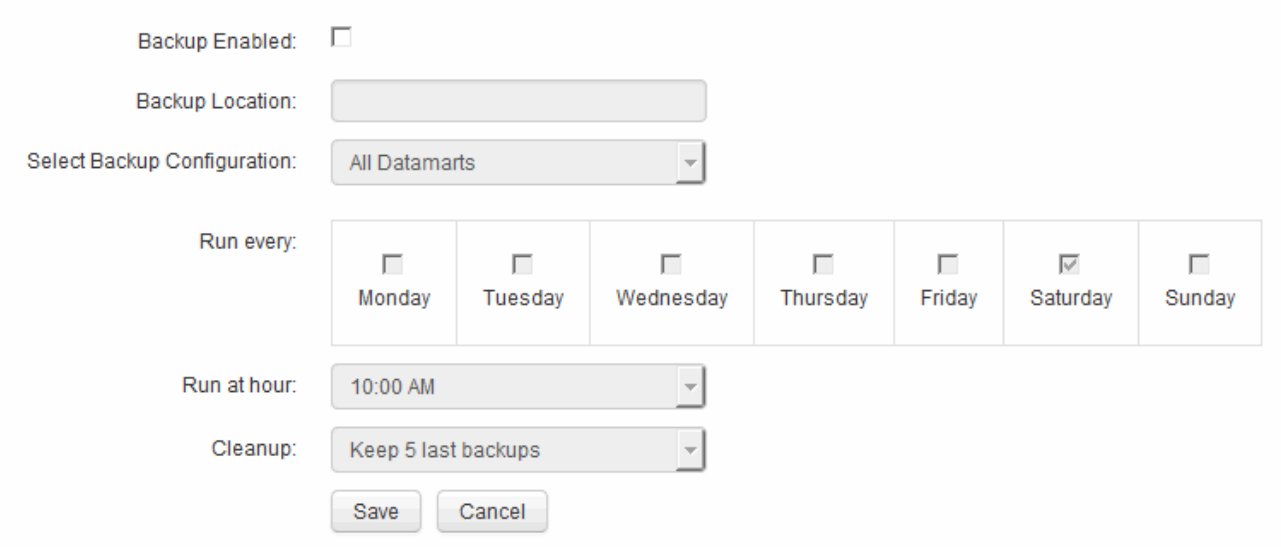

4. 若要啟用排定的備份、請選取\*啟用備份\*。

5. 指定您要儲存備份檔案的位置。

- 6. 指定您要備份的資料。
- 7. 指定您要執行備份的日期或天數。
- 8. 指定您要開始備份的時間。
- 9. 指定您要保留多少份過去的備份複本。

10. 按一下「 \* 儲存 \* 」。

在**Data**倉儲中執行自訂指令碼

資料倉儲可讓客戶建立工作、以便執行自訂指令碼、在Data倉儲中準備自訂資料。

開始之前

若要防止自訂指令碼在資料倉儲升級期間遭到刪除、您不得將指令碼儲存在SANscreen 這個目錄中。

關於這項工作

工作只能指定一個指令碼。您可以從一個指令碼執行多個指令碼和命令。

#### 步驟

1. 在Data倉儲中、選取\* DWH admin\*>\* Schedule\*。

- 2. 選取\*啟用指令碼\*核取方塊。
- 3. 在「指令碼位置」文字方塊中輸入指令碼名稱的絕對路徑。
- 4. 按一下「 \* 儲存 \* 」。

#### 結果

資料倉儲工作引擎會排程工作以執行「自訂指令碼」工作。工作排定在ETL之後執行、並避免其他衝突的背景程 序。這項工作並非由「根據歷史建置」作業來執行。

### 您可以使用註釋執行的操作

附註提供定義環境中物件相關資訊的方法、然後可讓您根據附註來追蹤物件。例如、您可 以將建置或樓層編號註釋新增至環境中的裝置、然後建立查詢、以傳回資料中心一樓的所 有裝置。

此外、您可能想要查看特定資料中心或企業實體中的所有裝置、並判斷哪個企業實體使用的是最多層級1的儲存 設備。若要這麼做、您可以使用OnCommand Insight Web UI將資料中心、企業實體或層級附註指派給裝置。然 後、您可以將選定的使用者自訂註釋從OnCommand Insight 功能表中移入資料倉儲。您想要這麼做、才能看到 指派給物件的註釋值會出現在自訂報告中。

您可以指定要將哪些使用者定義的註釋衍生至資料倉儲。附註會新增為額外的欄位至詳細目錄中的物件表格、以 及資料集市中的相關維度表格。當您使用OnCommand Insight 「資源資訊」使用者介面更新資源註釋、並啟動 或等待下一個「資料倉儲建置」時、您會在下列表格中看到結果:

- dwh inventory.annotation value
- dwh\_inventory.object\_to\_dotannotation

若要確保OnCommand Insight 在資料倉儲中包含輸入的註釋、必須執行下列主要程序:

• 在您將註釋匯入資料倉儲之前、您必須先確保註釋已準備好OnCommand Insight 在物件中。

若要這麼做、您可以手動執行\*疑難排解\*>\*強制更新資料倉儲註釋\*選項、或等到下次排程的暫時性資料執行 程序為止。當您強制更新註釋時、您會強制OnCommand Insight 支援還原伺服器計算暫態資料(例如註釋 值)並將其放入資料庫表格、以便資料倉儲ETL程序能夠讀取資料。註釋資料每隔15分鐘會自動更新一次、 不過您可以強制更新頻率更高。

- 然後使用 Data Warehouse **Annotations** 選項將註釋導入 Data Warehouse 。
- 如果您想要在使用OnCommand Insight 《支援報告入口網站》報告撰寫工具所建立的報告中加入附註、您 必須更新OnCommand Insight 《支援報告中繼資料模型》。

升級Data倉儲時、註釋工作會在資料庫還原程序期間自動執行。註釋工作也會在Wildfly啟動時自動執行。

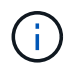

Wildfly是OnCommand Insight 一款應用程式伺服器、可執行各種功能的Java程式 碼、OnCommand Insight 同時適用於支援支援此功能的伺服器和Data倉儲。

#### 正在**OnCommand Insight** 填寫註釋

註釋必須先以OnCommand Insight 不必要的形式準備、才能匯入資料倉儲。

#### 步驟

- 1. 以系統管理員身分登入OnCommand Insight 到The效益分析入口網站 https://hostname、其中 hostname 是OnCommand Insight 安裝了IsName的系統名稱。
- 2. 按一下「管理>\*疑難排解\*」。在頁面底部、按一下\*進階疑難排解\*。
- 3. 在「\* Actions (動作) 」索引標籤中、按一下「\* Update DWH annotations (Include deleted) \* (\*更 新DWH附註

將使用者定義的註釋匯入資料倉儲

強制OnCommand Insight 更新支援項目後、您需要在Data倉儲中選取您想要的註釋、然後 開始建置Data倉儲。您可以等到下一個排定的建置、或是立即開始建置。

步驟

- 1. 以系統管理員身分登入資料倉儲入口網站、網址為 https://hostname/dwh、其中 hostname 是OnCommand Insight 安裝了IsName Data倉儲的系統名稱。
- 2. 在左側的導覽窗格中、按一下\*註釋\*。

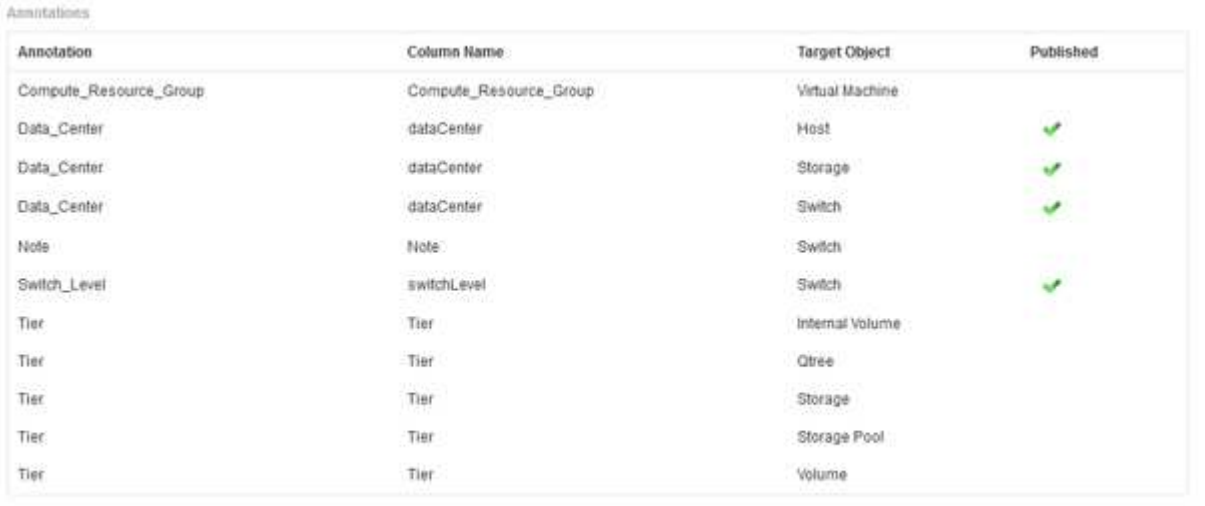

Edit

此清單會顯示每個註釋類型的列、以及可指派註釋的目標物件。已發佈欄中的核取符號表示已為特定目標物 件選取註釋、且已可透過Data倉儲資料標記使用。

3. 按一下「編輯」、編輯註釋從OnCommand Insight 功能表匯入的方式。

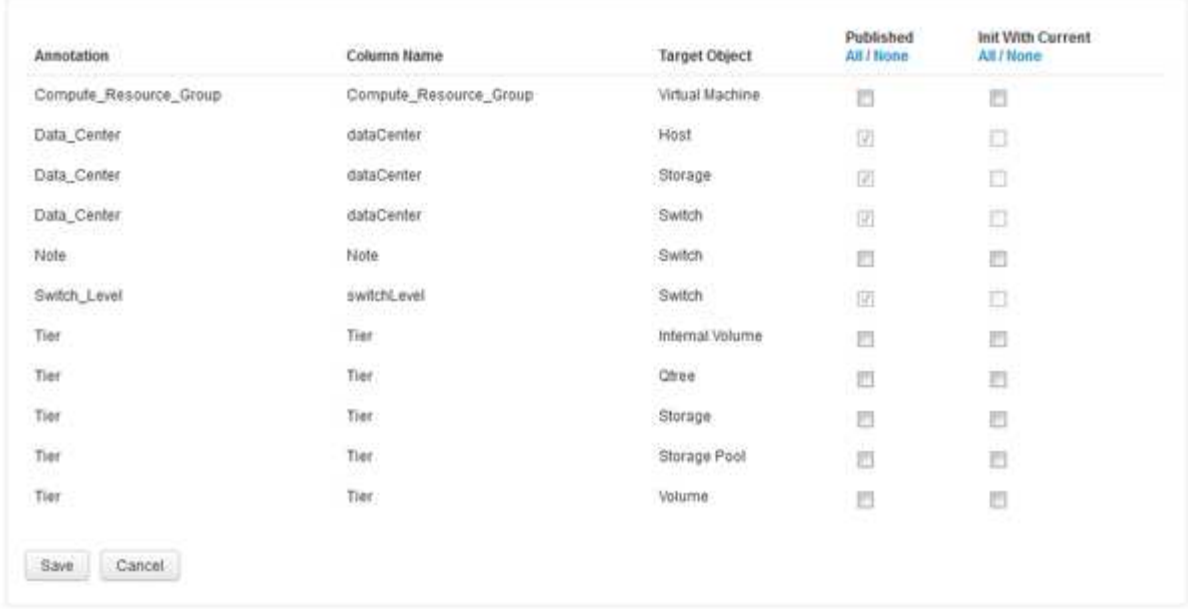

- 4. 若要編輯註釋程序、請執行下列步驟:
	- 選取\*已發佈\*、將從OnCommand Insight S庫 擷取的註釋新增至資料倉儲資料庫。按一下\*全部\*以選取 所有物件上的所有註釋。按一下「無」以確保未選取所有選項。

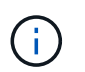

Edit Annitations

取消核取此選項、即可從特定物件的庫存表和相關資料標記中移除註釋欄。如果任何自訂 設計的報告使用註釋資料、則報告無法成功執行。

- 核取\*使用目前\*初始化、以使用目前的註釋值初始化Data倉儲維度表中的歷史資料。按一下\*全部\*以選取 所有物件上的所有註釋。按一下「無」以確保未選取所有選項。此核取方塊會在註釋發佈後停用、而未 發佈的註釋則會啟用此核取方塊。例如、如果主機註解註釋類型為「float」並取得值「1」、 則host\_dimel表格中該主機有3列、然後選取「Init with current\*」、即可將host\_dimate表格中所有3列的 值「'1'」關聯在「Floor」欄中。如果未選取\*使用目前\*初始化、則只有該主機的最新資料列會在樓層欄 中顯示「1」值。
- 5. 按一下「 \* 儲存 \* 」。

此時會出現一則警告訊息、指出如果您要移除註釋、這會導致資料結構變更或資料遺失。

6. 若要繼續、請按一下\*是\*。

資料倉儲會啟動非同步註釋工作、以套用要求的變更。您可以在「工作」頁面中看到工作。您也可以在Data 倉儲資料庫架構中查看變更。

檢視「工作」清單中的「附註」工作

您可以在「工作」清單中檢視「附註」工作、並將附註變更套用至「資料倉儲」資料標 記。

步驟

1. 以系統管理員身分登入資料倉儲入口網站、網址為 https://hostname/dwh、其中 hostname 是OnCommand Insight 安裝了IsName Data倉儲的系統名稱。

2. 在左側的導覽窗格中、按一下「工作」。

在資料庫架構中顯示註釋變更

## 資料庫架構會反映特定表格中的變更。

關於這項工作

例如、如果您將附註新增至儲存陣列、這些附註會顯示在庫存或其他資料集市的儲存或交換器表格中。

如果您使用OnCommand Insight 支援資源的使用者介面更新註釋、並啟動或等待下一個Data倉儲建置、您會在 庫存(dwh\_inventory)和對應的維度表中、看到新增或移除的欄 (在適當的資料倉儲中)。您會在下列表格中 看到結果:

- dwh inventory.annotation value
- dwh\_inventory.object\_to\_dotannotation

步驟

- 1. <sub>按一下</sub> ? T<sub>在Data倉儲工具列上、選取\* Documentation \*。</sub>
- 2. 選擇\*資料庫架構\*。
- 3. 在左側的「資料庫架構」窗格中、捲動至「\* DWH\_inventory\*」區段、然後按一下「\* switch\*」。

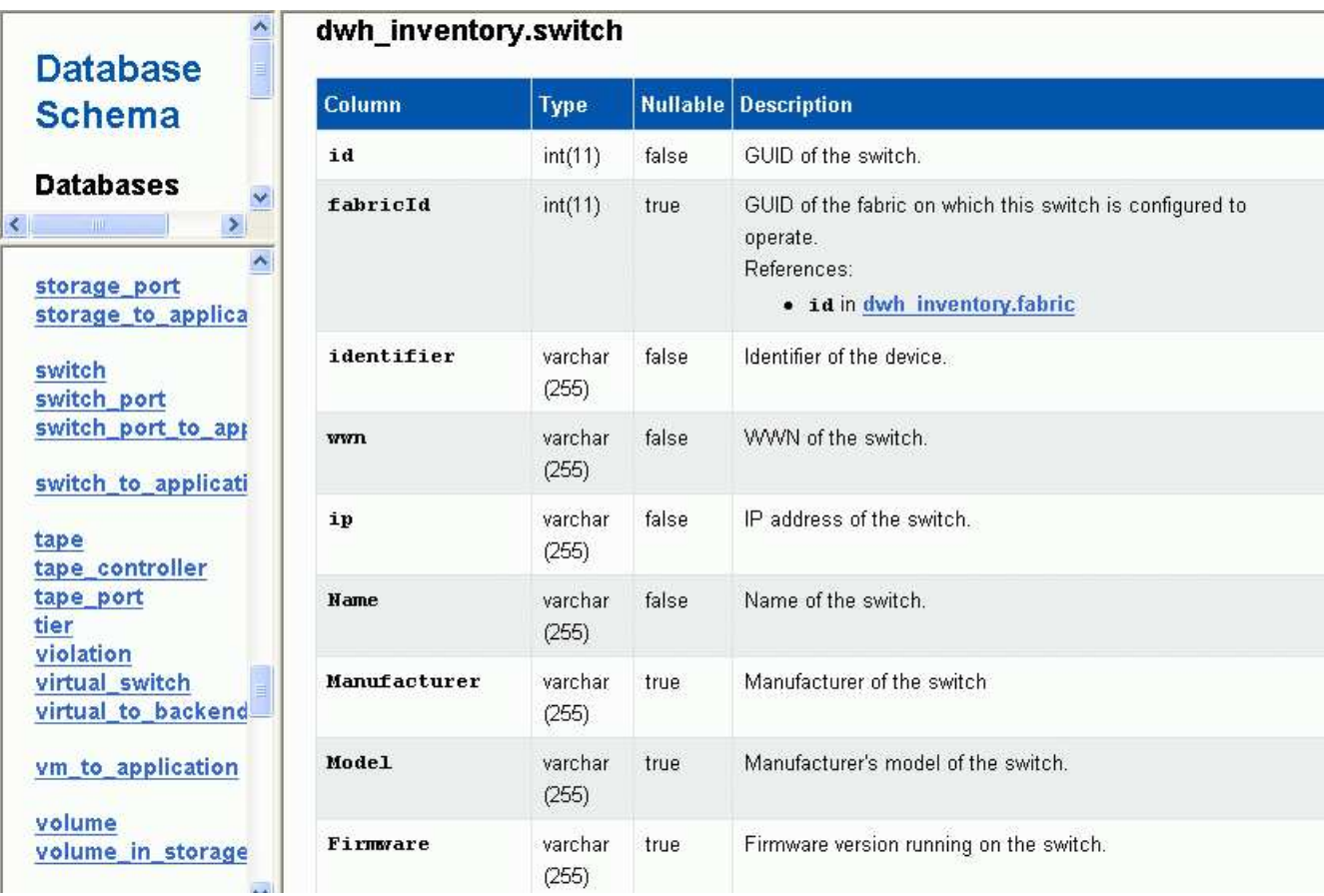

4. \* dwh\_inventory.switch\*表格會反映下列變更:

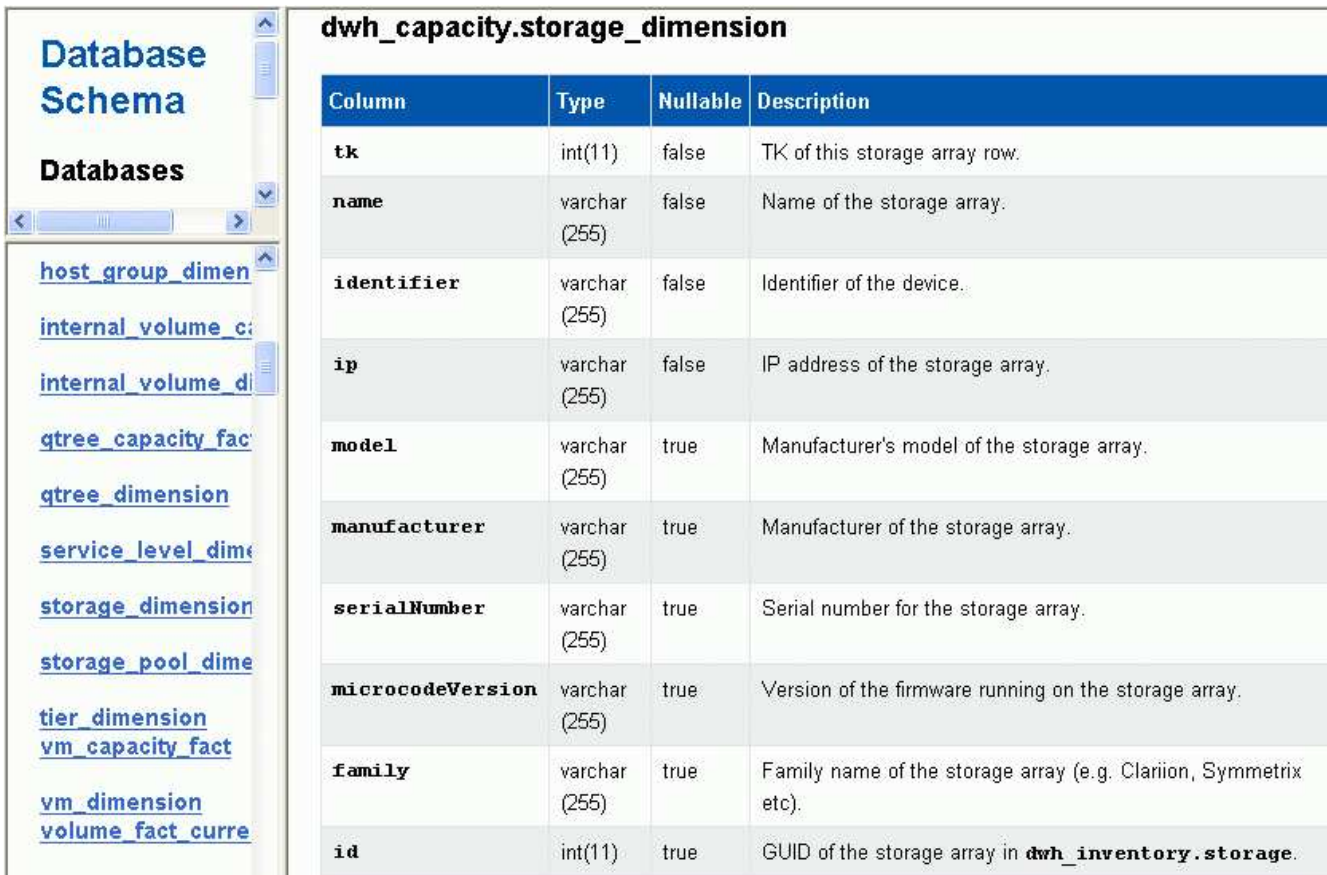

資料中心附註欄會出現在「儲存空間維度」表格中。

## 設定電子郵件通知

當資料倉儲工作未成功完成時、您可以讓資料倉儲將電子郵件傳送至特定的電子郵件地 址。

#### 步驟

- 1. 登入資料倉儲入口網站: https://hostname/dwh、其中 hostname 是OnCommand Insight 安裝 了IsName Data倉儲的系統名稱。
- 2. 在左側的導覽窗格中、按一下\*電子郵件通知\*。
- 3. 輸入下列項目:
	- SMTP伺服器位址

指定做為組織中的SMTP伺服器的伺服器、使用nn.n.n.n.nnn.nnn格式的主機名稱或IP位址加以識別。如 果您指定主機名稱、請確定DNS可以解析它。

◦ SMTP伺服器使用者名稱和密碼

指定存取電子郵件伺服器的使用者名稱、且僅當您的SMTP伺服器要求使用者登入伺服器時才需要。這 是您用來登入應用程式及存取電子郵件的相同使用者名稱。

◦ 通知已啟用

\*是\*啟用通知;\*否\*停用通知。

◦ 寄件者的電子郵件

指定用於傳送通知的電子郵件地址。這必須是貴組織的有效電子郵件地址。

◦ 收件者的電子郵件

指定一律接收電子郵件的人員或人員的電子郵件地址。以逗號分隔多個位址。

◦ 電子郵件主旨

指定通知的主旨。

◦ 電子郵件簽名

指定電子郵件底部顯示的資訊、例如部門名稱。

存取報告入口網站

您可從Data倉儲入口網站存取報告入口網站、在其中使用工作區進階和報告工作室等報告 撰寫工具來建立自訂報告。

#### 步驟

1. 在資料倉儲工具列上、按一下 ||| 開啟Insight報告入口網站。

2. 輸入您的使用者名稱和密碼、然後按一下\*登入\*。

檢視資料倉儲資料庫架構文件

您可以檢閱資料倉儲資料庫架構資訊。

#### 步驟

- 1. 登入資料倉儲入口網站: https://hostname/dwh、其中 hostname 是OnCommand Insight 安裝 了IsName Data倉儲的系統名稱。
- 2. <sup>在</sup>資料倉儲工具列上、按一下 並選擇\*架構\*。

檢視資料倉儲資料庫架構

您可能想要檢視資料庫架構、以瞭解如何使用其他API中的資料、或是開發SQL查詢。架構 選項會列出架構中的所有資料庫、表格和欄。您也可以檢閱顯示資料表關聯的資料庫架構 圖表。

步驟

1. 登入資料倉儲入口網站: https://hostname/dwh、其中 hostname 是OnCommand Insight 安裝 了IsName Data倉儲的系統名稱。

- 2. 按一下 <sup>1</sup>在Data倉儲工具列上、選取\* Documentation \*。
- 3. 選擇\*資料庫架構\*。
- 4. 例如、在\*資料庫\*窗格中、按一下\* DWH\_inventory\*。
- 5. 在\*所有表格\*窗格中、向下捲動至\* DWH\_inventory\*區段、然後按一下\*註釋\_Value\*表格。

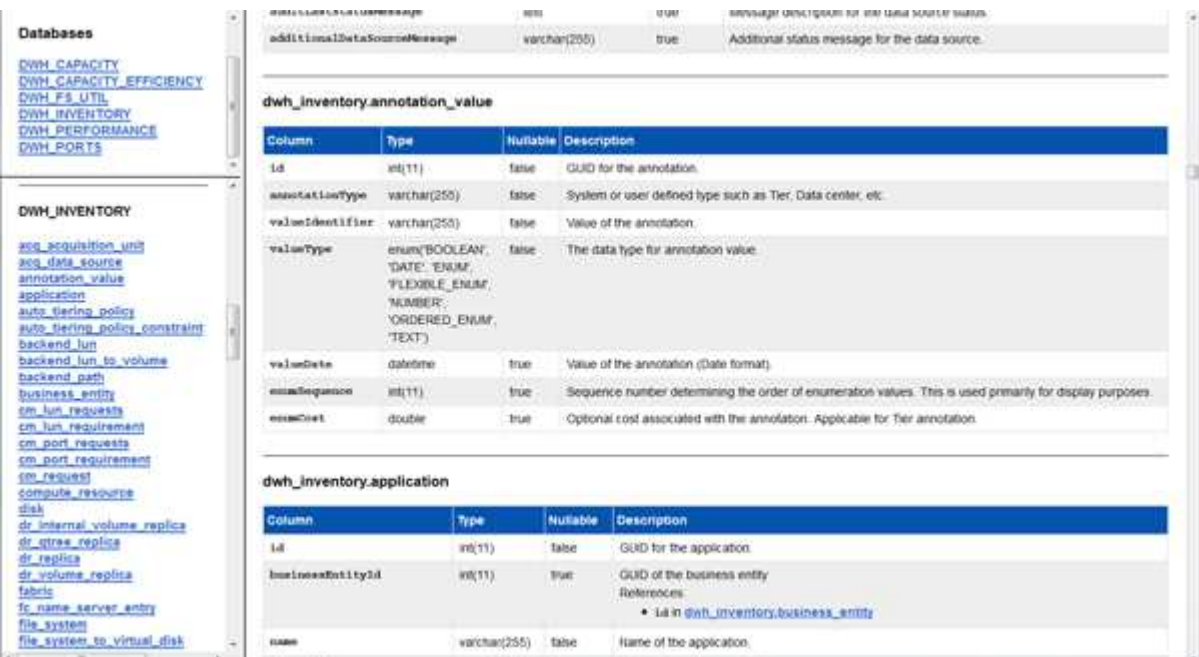

此時會出現dwh\_inventory.annotation表格。

## 檢視系統資訊

您可以檢視系統、模組、授權和資料倉儲升級資訊。

#### 步驟

- 1. 登入資料倉儲入口網站: https://hostname/dwh、其中 hostname 是OnCommand Insight 安裝 了IsName Data倉儲的系統名稱。
- 2. 在左側的導覽窗格中、按一下\*系統資訊\*。
- 3. 在\* System\*(系統)索引標籤上、檢閱系統資訊並視需要編輯站台名稱、方法如下:

- b. 輸入新的站台名稱、然後按一下\*「Save\*(儲存\*)」。
- 4. 若要查看應用程式資訊(應用程式名稱、模組、版本及安裝日期)、請按一下\*應用程式資訊\*索引標籤。
- 5. 若要查看授權資訊(傳輸協定、程式碼、到期日及數量)、請按一下「授權」標籤。
- 6. 若要查看應用程式升級資訊(應用程式名稱、從日期到日期、時間、使用者、 及檔案大小)、按一下\*升級 歷程記錄\*。

a. 按一下\*編輯站台名稱\*

## 進階選項

## 資料倉儲包含各種進階選項。

跳過失敗的建置

第一次建置之後、有時可能會遇到建置失敗的情況。若要確保成功完成建置失敗後的所有 工作、您可以啟用\*跳過建置歷程失敗\*選項。

關於這項工作

如果建置失敗且啟用\*跳過歷史建置失敗\*選項、資料倉儲會繼續建置、忽略任何失敗的建置。如果發生這種情 況、任何跳過的建置都不會在歷史資料中有資料點。

只有在建置不成功時才使用此選項。

如果建置失敗於「從歷史建置」中、且未選取「跳過歷史建置失敗」核取方塊、則所有後續工作都會中止。

步驟

- 1. 登入資料倉儲入口網站: https://hostname/dwh、其中 hostname 是OnCommand Insight 安裝 了IsName Data倉儲的系統名稱。
- 2. 在左側的導覽窗格中、按一下\*從歷史記錄建置\*。

Build From History

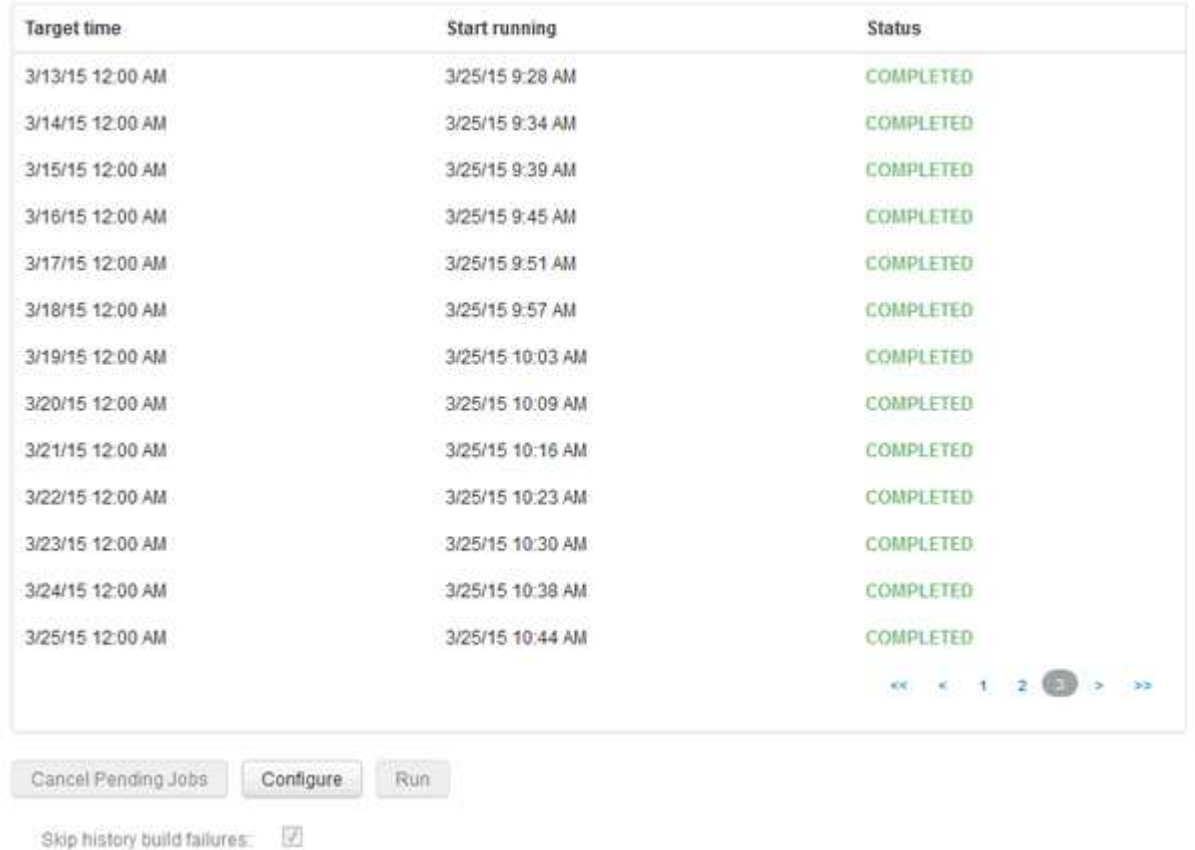

3. 按一下「設定」。

- 4. 設定建置。
- 5. 按一下「 \* 儲存 \* 」。
- 6. 若要跳過失敗的建置、請查看\*跳過歷史建置失敗\*。

只有在\*執行\*按鈕已啟用時、才能看到此核取方塊。

7. 若要在自動排程建置之外執行建置、請按一下「執行」。

#### 重設資料倉儲資料庫或報告伺服器

您可以刪除資料倉儲資料集市的內容、並刪除所有已設定的連接器。如果安裝或升級未成 功完成、且資料倉儲資料庫處於中間狀態、您可能會想要這麼做。您也可以只刪除庫存資 料模型或Cognos報告資料模型。

步驟

- 1. 登入資料倉儲入口網站: https://hostname/dwh、其中 hostname 是OnCommand Insight 安裝 了IsName Data倉儲的系統名稱。
- 2. 在左側的導覽窗格中、按一下\*重設DWH資料庫\*。
- 3. 按一下下列其中一個選項:
	- 重設**DWH**資料庫

這會刪除所有資料倉儲資料標記和所有已設定的連接器的內容、並將資料倉儲置於預設的安裝狀態、而 不需要任何自訂組態。例如、如果您變更了連線的伺服器、但在伺服器上意外還原了不同的資料倉儲資 料庫、因此需要返回預設的安裝狀態、您可能會選擇此選項。這不會刪除任何報告。(報告會儲存 在Cognos內容儲存區。)

◦ 僅重設庫存

這只會刪除庫存資料模型的內容。這不會刪除任何歷史資料。

◦ 重設報告內容

這會重設報告伺服器的內容。這會刪除您可能擁有的任何自訂報告。選擇此選項之前、請先備份報告。

隨即顯示警告訊息。

4. 若要繼續、請按一下\*是\*。

還原及升級**6.3**之前版本的報告

如果您要升級早於6.3版的Insight版本、則必須手動還原報告成品。

開始之前

遵循「升級資料倉儲(DWH)」和「備份自訂報告及報告成品」主題中的指示。

- 1. 若要從6.3版之前的版本還原報告成品、請複製您建立並儲存在中的匯出Backup.zip檔案 <install>\cognos\c10\_64\deployment 目錄。
- 2. 開啟瀏覽器並前往 <http://<server>:<port>/reporting> 用於安裝期間使用的伺服器和連接埠。
- 3. 輸入您的使用者名稱和密碼、然後按一下\*登入\*。
- 4. 從\* Launch(啟動)功能表中、選取 Insight報告管理\*。
- 5. 單擊 \* Configuration (配置) \* 選項卡。

由於資料模型發生變更、舊套件中的報告可能無法執行、需要升級。

- 6. 按一下\*內容管理\*。
- 7. 按一下「新增匯入」按鈕。
- 8. 請確定您複製到部署目錄的歸檔(例如、 backup6.0.zip),然後單擊\* Next\*(下一步\*)。
- 9. 如果您輸入密碼來保護歸檔文件、請輸入密碼、然後按一下\*確定\*。
- 10. 變更名稱 Export... 至 Import Backup 然後按一下\*下一步\*。
- 11. 按一下每個套件名稱旁的鉛筆圖示、必要時輸入新的目標名稱。例如、新增 \_original 現有名稱的後置。 然後單擊\*確定\*。
- 12. 重新命名所有套件的目標套件名稱之後、請選取所有藍色資料夾、然後按一下\*「下一步\*」繼續。
- 13. 接受所有預設值。
- 14. 按一下「完成」、然後選取「執行」。
- 15. 請查看此匯入的詳細資料、然後按一下「確定」。
- 16. 按一下「重新整理」以檢視匯入的狀態。
- 17. 匯入完成後、按一下\*關閉\*。

#### 結果

「公共資料夾」標籤會顯示兩組套件。例如、其中一個具有 7 . 0 後置詞(適用於較新版本)、以及一個字元( 含) \_original (或您在備份/還原程序中輸入的任何內容)後置字元、其中包含您的舊報告。由於資料模型 發生變更、舊套件中的報告可能無法執行、需要升級。您的入口網站索引標籤現在指向目前版本的入口網站頁 面。

#### 使用命令列介面存取**MySQL**

除了透過報告撰寫工具存取資料倉儲資料元素之外、您也可以直接以MySQL使用者身分連 線、以取得資料倉儲資料元素的存取權。您可能想要以MySQL使用者的身分連線、以便在 自己的應用程式中使用資料元素。

關於這項工作

有許多連線方式。下列步驟有一種方法。

存取MySQL時、請連線至安裝Data倉儲的機器上的MySQL資料庫。MySQL連接埠預設為3306;不過、您可以 在安裝期間加以變更。使用者名稱和密碼為dwhuser/netapp123。

- 1. 在安裝資料倉儲的機器上、開啟命令列視窗。
- 2. 存取OnCommand Insight 位於資訊目錄的MySQL目錄。
- 3. 輸入下列使用者名稱和密碼: mysql -udwhuser -pnetapp123

視資料倉儲的安裝位置而定、會顯示下列項目:

c:\Program Files\SANscreen\mysql\bin> mysql -udwhuser -pnetapp123

```
Welcome to the MySQL monitor. Commands end with ; or \gtrsim.
Your MySQL connection id is 882
Server version: 5.1.28-rc-community MySQL Community Server (GPL)
```
Type 'help;' or '\h' for help. Type '\c' to clear the buffer.

4. 顯示資料倉儲資料庫: show databases;

畫面會顯示下列項目:

```
mysql> show databases;
+-------------------------+
| Database |
+-------------------------+
| information_schema |
| dwh_capacity |
| dwh_capacity_efficiency |
| dwh_fs_util |
| dwh_inventory |
| dwh_performance |
| dwh_ports |
+-------------------------+
```
疑難排解資料倉儲

您可以執行與疑難排解資料倉儲相關的各種工作。

- 使用OnCommand Insight SASUP。
- 檢視OnCommand Insight 資訊記錄。
- 解決與升級和企業實體相關的問題。

• 解決與整合多OnCommand Insight 個支援服務器有關的問題。

您可以將多OnCommand Insight 個支援功能的伺服器整合到同一個資料倉儲資料庫中。許多組態可能會從多個 連接器回報相同的物件(亦即、兩OnCommand Insight 個版本中存在相同的交換器)。在這種情況下、Data倉 儲會將多個物件合併成一個(選擇主要連接器、而且物件的資料只會從該連接器取得)。

儲存管理員可以使用「疑難排解」頁面來解決與整合問題相關的問題。

#### **ASUP**問題解決方案

您可以將ASUP記錄傳送給技術支援部門、以協助疑難排解。Data倉儲的ASUP設定為自動 執行。在Data倉儲入口網站中、您可以停用自動傳送程序、選擇包含Data倉儲資料庫的備 份、或是啟動傳輸至ASUP。

記錄中的資訊會使用HTTPS傳輸協定轉送給技術支援部門。除非您先在Insight Server上設定、否則不會使 用ASUP轉送任何資料。

Data倉儲會將記錄傳送至OnCommand Insight 「Data倉儲Portal Connector」(資料倉儲入口網站連接器)頁 面中第一個連接器的「支援伺服器」。自動程序會傳送下列檔案:

- 資料倉儲記錄、包括下列項目:
	- boot.log(包括備份)
	- dwh.log (包括dwh.log.1等備份)
	- dhw\_troubleshoot.log
	- dwh\_upgrade.log(包括備份)
	- 。WildFly.log (包括備份)
	- ldap.log(包括備份)
	- 資料倉儲管理資料庫的SQL傾印
	- MySQL:my.cnf、.err及查詢記錄緩慢
	- 完整InnoDB狀態
- Cognos記錄、包括下列項目:
	- cognos-logs.zip

包含中的Cognos記錄檔 <install>\cognos\c10\_64\logs 目錄。其中也包含Cognos產生的記 錄、OnCommand 以及包含登入和登出OnCommand Insight 之使用者所有記錄的InsightAP.log檔案。

◦ DailyBackup.zip

包含「公共資料夾」中報告成品的備份。我的資料夾內容未包含在此範圍內。

◦ Cognosversion\_site name\_content\_store.zip

包含Cognos內容儲存區的完整備份。

您可以手動產生疑難排解報告。疑難排解報告.Zip檔案包含下列資料倉儲資訊:

- boot.log (包括備份)
- dwh.log(包括dwh.log.1等備份)
- dwh upgrade.log (包括備份)
- wildfly.log (包括備份)
- ldap.log(包括備份)
- 將檔案傾印到C:\Program Files\SANSANSANSANSAND\wildflly\s獨立 式\log\dwh\中
- 資料倉儲管理資料庫的SQL傾印
- MySQL:my.cnf、.err及查詢記錄緩慢
- 完整InnoDB狀態

ASUP不會自動將OnCommand Insight 一份關於該資料庫的備份傳送給技術支援部門。

#### 停用自動**ASUP**傳輸

 $\binom{1}{1}$ 

所有NetApp產品均具備自動化功能、可提供最佳支援、協助您疑難排解環境中發生的問 題。ASUP會定期將預先定義的特定資訊傳送給客戶支援部門。依預設、ASUP已啟用資料 倉儲;不過、如果您不想再傳送資訊、可以停用ASUP。

#### 步驟

- 1. 在左側的導覽窗格中、按一下\*疑難排解\*。
- 2. 按一下「停用」以防止ASUP傳送每日報告。

畫面會顯示一則訊息、指出ASUP已停用。

#### 包括資料倉儲資料庫的備份

根據預設、ASUP只會將資料倉儲記錄檔傳送給技術支援部門、以協助疑難排解;不過、 您也可以選擇納入資料倉儲資料庫的備份、然後選取要傳送的資料類型。

#### 步驟

- 1. 登入資料倉儲入口網站: https://hostname/dwh、其中 hostname 是OnCommand Insight 安裝 了IsName Data倉儲的系統名稱。
- 2. 在左側的導覽窗格中、按一下\*疑難排解\*。
- 3. 若要指定ASUP應包含資料倉儲資料庫的備份、請按一下\*包含DWH資料庫備份\*清單、然後針對備份應包含 的資料類型、選取下列其中一個選項:
	- 全部(包括效能)
	- 除效能以外的所有功能
	- 僅限庫存
- 4. 按一下 \* 更新 \* 。

您可以將ASUP記錄傳送給技術支援部門、以協助疑難排解。Data倉儲的ASUP設定為自動 執行。在Data倉儲入口網站中、您可以停用自動傳送程序、選擇包含Data倉儲資料庫的備 份、或是啟動傳輸至ASUP。當您申請ASUP報告時、報告要求會在「Data倉儲入口網站工 作」頁面中顯示為工作。

## 關於這項工作

工作由工作佇列管理、類似於處理其他工作。如果ASUP工作已處於「擱置中」或「執行中」狀態、則會出現錯 誤訊息、指出無法將ASUP報告要求新增至工作要求、因為工作佇列包含擱置或執行中的要求。

## 步驟

- 1. 登入資料倉儲入口網站: https://hostname/dwh、其中 hostname 是OnCommand Insight 安裝 了IsName Data倉儲的系統名稱。
- 2. 在左側的導覽窗格中、按一下\*疑難排解\*。
- 3. 在\*疑難排解\*頁面的\* OnCommand Insight 《\*》ASUP\*區段中、按一下\*下載DWH疑難排解報告\*以擷取疑 難排解報告。
- 4. 若要將報告傳送至OnCommand Insight Data Warehouse Portal \* Connector\*頁面中列為第一個連接器 的「Setf2伺服器」、請按一下「立即傳送」。

檢視**OnCommand Insight** 資訊記錄

您可以在OnCommand Insight 畫面上檢視各種資料倉儲和Cognos記錄。

關於這項工作

您可以檢查Cognos和Data倉儲記錄檔中的疑難排解和狀態資訊。

## 步驟

- 1. 登入資料倉儲入口網站: https://hostname/dwh、其中 hostname 是OnCommand Insight 安裝 了IsName Data倉儲的系統名稱。
- 2. 在左側的導覽窗格中、按一下\*疑難排解\*。
- 3. 在「記錄」區段中、按一下「記錄檔」。

將顯示下列記錄檔:

dwh.log 列出資料倉儲工作的狀態 wildfly.log

提供有關Wildfly應用程式伺服器的資訊

dwh\_升級 記錄

提供資料倉儲升級的相關資訊

ldap.log

記錄與LDAP驗證相關的訊息

dwh\_troubleshoot.log

記錄有助於疑難排解DWH問題的訊息

sanscreenap.log

提供伺服器連線、驗證及Cognos儲存庫存取的相關資訊、以及其他程序的相關資訊

cognosserver.log

Cognos記錄

4. 按一下您要檢視的記錄檔名稱。

多個伺服器機箱整合問題

您可以檢視報告主機、介面卡、SAN交換器和儲存陣列的連接器。您也可以查看報告物件 的各種連接器、並識別主要連接器、也就是為物件選擇的連接器。

檢視主機和介面卡整合問題

主機及其相關介面卡的報告資料是從Inventory Data mart衍生而來。

步驟

- 1. 登入資料倉儲入口網站: https://hostname/dwh、其中 hostname 是OnCommand Insight 安裝 了IsName Data倉儲的系統名稱。
- 2. 在左側的導覽窗格中、按一下\*疑難排解\*。
- 3. 在\*機箱整合\*區段中、按一下\*主機與介面卡\*。

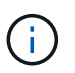

本範例所示的組態不是有效的組態。localhost上的主要和可用連接器表示Insight伺服器 和DWH都安裝在同一部伺服器上。本範例旨在讓您熟悉整合表。

# **Hosts and Adapters Consolidation**

Filter

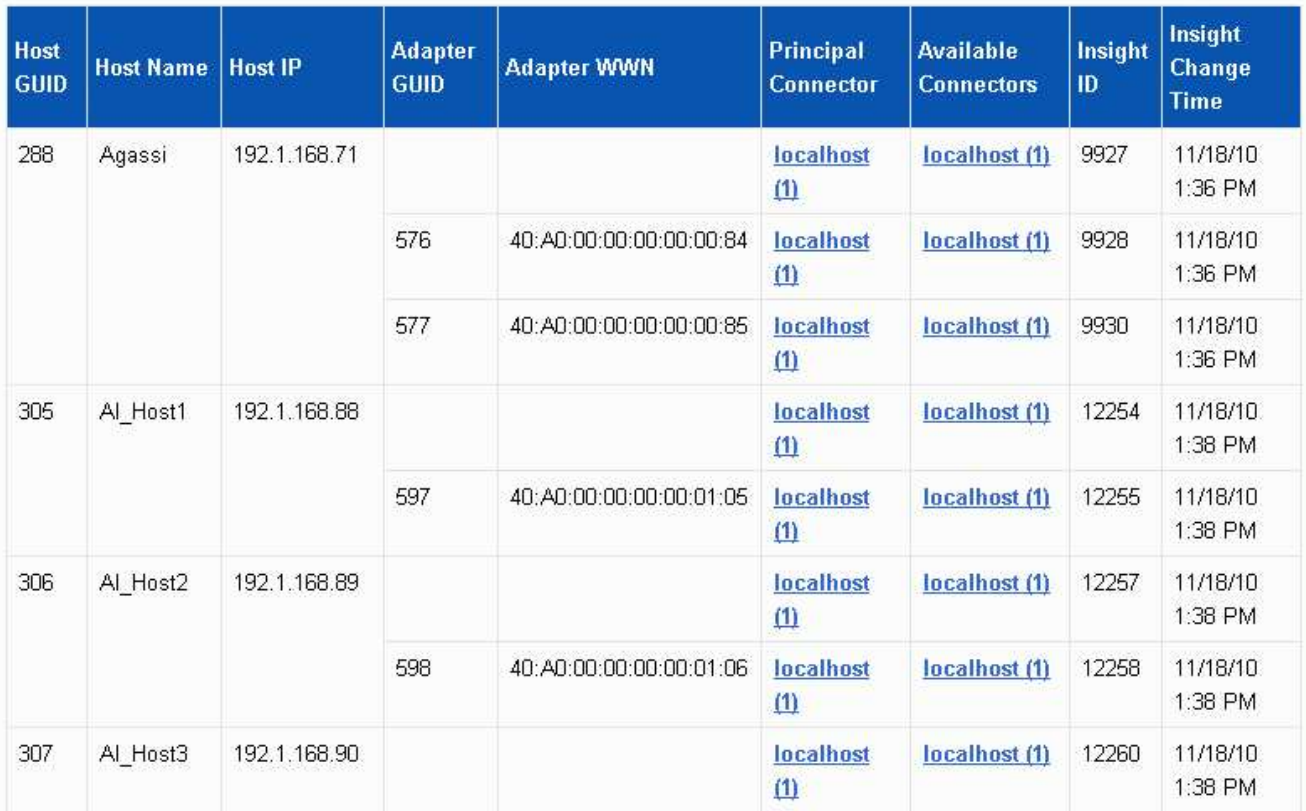

對於所有主機和介面卡、每個報告的連接器都有一列、以及用於接收主機和介面卡的主要連接器。僅針對主 機和介面卡、一個連接器回報的主機可能會有不同的連接器回報其介面卡。

您也可以查看OnCommand Insight 每個連接器的主機/介面卡的更新時間。使用此參數、您可以發 現OnCommand Insight 在更新主機/介面卡時、主機/介面卡何時發生更新、以及在其他OnCommand Insight 的伺服器中更新相同的主機/介面卡時。

4. 您也可以輸入一部分文字、然後按一下\*篩選\*來篩選此檢視中的資料。若要清除篩選條件、請刪除\*篩選條 件\*方塊中的文字、然後按一下\*篩選條件\*。您可以依主機名稱、主機IP、介面卡WWN或OnCommand Insight 物件ID進行篩選。

篩選器區分大小寫。

- 5. 檢閱下列資料:
	- 主機**GUID**

此類整合式裝置(主機)的全域唯一識別碼

◦ 主機名稱

合併主機在資料倉儲中的名稱

◦ 主機**IP**

整合主機的IP位址

◦ 介面卡**GuID**

主機介面卡的全域唯一識別碼

◦ 介面卡**WWW**

主機介面卡的WWN

◦ 主要連接器

實際資料來源的連接器名稱OnCommand Insight

◦ 可用的連接器

整合式主機/介面卡所在的所有OnCommand Insight 支援連接器

◦ \* Insight ID\*

相關報告連接器的整合式主機/介面卡ID OnCommand Insight

◦ \* Insight變更時間\*

當更新主機/介面卡時、以及在其他的BIOS伺服器中更新相同的主機/介面卡時OnCommand Insight OnCommand Insight

6. 若要取得連接器的詳細資訊、請按一下連接器。

您可以看到下列連接器資訊:

- 主機名稱
- 上次在該連接器上執行資料倉儲工作的時間
- 上次從該連接器收到變更的時間
- 該連接器指向的版本的伺服OnCommand Insight 器

#### 檢視儲存陣列整合問題

儲存陣列的報告資料是從Inventory Data mart衍生而來。對於所有儲存陣列、每個報告的 連接器都有一列、以及每個陣列的主要連接器。

#### 步驟

- 1. 登入資料倉儲入口網站: https://hostname/dwh、其中 hostname 是OnCommand Insight 安裝 了IsName Data倉儲的系統名稱。
- 2. 在左側的導覽窗格中、按一下\*疑難排解\*。
- 3. 在「機箱整合」區段中、按一下「\* SAN儲存陣列\*」。

4. 或者、若要篩選此檢視中的資料、請在「篩選」方塊中輸入一部分文字、然後按一下「篩選」。若要清除篩 選、請刪除「篩選」方塊中的文字、然後按一下「篩選」。您可以依儲存名稱、儲存IP、廠商機型 或OnCommand Insight 物件ID進行篩選。

篩選器區分大小寫。

- 5. 檢閱下列資料:
	- \* GUID\*

此類整合式裝置(儲存陣列)的全域唯一識別碼

◦ 名稱

合併儲存陣列在資料倉儲中的名稱

◦ \* IP\*

整合式儲存陣列的IP位址

◦ 廠商與型號

銷售整合式儲存陣列及製造商型號的廠商名稱

◦ 主要連接器

實際資料來源的連接器名稱OnCommand Insight

◦ 可用的連接器

整合式儲存陣列所在的所有OnCommand Insight 連接器

◦ \* Insight ID\*

主連接器所在之機箱上整合式儲存陣列的ID OnCommand Insight

◦ \* Insight變更時間\*

當儲存陣列的更新發生在OnCommand Insight 更新中、且其他OnCommand Insight 的伺服器已更新相 同的儲存陣列時

#### 檢視交換器整合問題

交換器的報告資料是從Inventory Data mart衍生而來。對於所有交換器、每個報告的連接 器都有一列、以及每個交換器所使用的主要連接器。

#### 步驟

- 1. 登入資料倉儲入口網站: https://hostname/dwh、其中 hostname 是OnCommand Insight 安裝 了IsName Data倉儲的系統名稱。
- 2. 在左側的導覽窗格中、按一下「疑難排解」。
- 3. 在「機箱整合」區段中、按一下「\* SAN交換器\*」。
- 4. 您也可以輸入一部分文字、然後按一下\*篩選\*來篩選此檢視中的資料。若要清除篩選條件、請清除篩選條件 方塊、然後按一下\*篩選條件\*。您可以依交換器名稱、交換器IP、廠商機型或OnCommand Insight 物件ID進 行篩選。

篩選器區分大小寫。

- 5. 檢閱下列資料:
	- \* GUID\*

此類整合式裝置(儲存陣列)的全域唯一識別碼

◦ 名稱

整合式儲存陣列在資料倉儲中的名稱

◦ \* IP\*

整合式儲存陣列的IP位址

◦ 廠商與型號

銷售整合式儲存陣列及製造商型號的廠商名稱

◦ \* WWW\*

整合交換器的WWN

◦ 主要連接器

實際資料來源的連接器名稱OnCommand Insight

◦ 可用的連接器

整合式儲存陣列所在的所有OnCommand Insight 連接器

◦ \* Insight ID\*

主連接器所在之機箱上整合式儲存陣列的ID OnCommand Insight

◦ \* Insight變更時間\*

當儲存陣列的更新發生在OnCommand Insight 更新中、且其他OnCommand Insight 的伺服器已更新相 同的儲存陣列時

解決多個伺服器附註整合問題

「資料倉儲疑難排解」檢視中的「註釋合併」檢視會顯示一個表格、其中包含所有可用的 註釋類型、以及可套用註釋類型的物件類型。

註釋值的整合是根據註釋類型的值而定。儲存陣列可能有兩個不同的層級值、每個值來自不同的連接器。因此、 如果在一個連接器中有一個名稱為gold的階層、而在第二個連接器中有一個名稱為goldy的階層、則此資訊會以 兩個不同的階層顯示在Data倉儲中。

由於某些註釋類型允許將多個註釋值指派給同一個物件、因此Data倉儲允許物件(例如、「主機」)指派多個 註釋值給它們(例如、「datacenter 1」和「datacenter 2」可以指派給同一個主機)。

Volume上的階層註釋功能與一般註釋表格有些不同。環境中可能有大量的磁碟區、而在Data倉儲中顯示所有磁 碟區、可能會影響資訊的使用性。因此、「註釋合併」檢視只會顯示指派多個層級值的磁碟區、以及包含每個此 類磁碟區的儲存區。

#### 步驟

- 1. 登入資料倉儲入口網站: https://hostname/dwh、其中 hostname 是OnCommand Insight 安裝 了IsName Data倉儲的系統名稱。
- 2. 在左側的導覽窗格中、按一下\*疑難排解\*。
- 3. 在「註釋合併」區段中、按一下物件列中的「顯示」。

以下是Data Center註釋的範例:

# **Troubleshooting Annotations Consolidation**

## **Annotation Type: Data\_Center**

## **Object Type: Host**

Filter

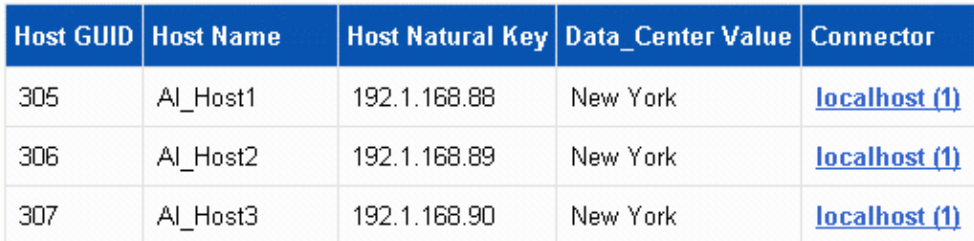

#### 版權資訊

Copyright © 2024 NetApp, Inc. 版權所有。台灣印製。非經版權所有人事先書面同意,不得將本受版權保護文件 的任何部分以任何形式或任何方法(圖形、電子或機械)重製,包括影印、錄影、錄音或儲存至電子檢索系統 中。

由 NetApp 版權資料衍伸之軟體必須遵守下列授權和免責聲明:

此軟體以 NETAPP「原樣」提供,不含任何明示或暗示的擔保,包括但不限於有關適售性或特定目的適用性之 擔保,特此聲明。於任何情況下,就任何已造成或基於任何理論上責任之直接性、間接性、附隨性、特殊性、懲 罰性或衍生性損害(包括但不限於替代商品或服務之採購;使用、資料或利潤上的損失;或企業營運中斷),無 論是在使用此軟體時以任何方式所產生的契約、嚴格責任或侵權行為(包括疏忽或其他)等方面,NetApp 概不 負責,即使已被告知有前述損害存在之可能性亦然。

NetApp 保留隨時變更本文所述之任何產品的權利,恕不另行通知。NetApp 不承擔因使用本文所述之產品而產 生的責任或義務,除非明確經過 NetApp 書面同意。使用或購買此產品並不會在依據任何專利權、商標權或任何 其他 NetApp 智慧財產權的情況下轉讓授權。

本手冊所述之產品受到一項(含)以上的美國專利、國外專利或申請中專利所保障。

有限權利說明:政府機關的使用、複製或公開揭露須受 DFARS 252.227-7013(2014 年 2 月)和 FAR 52.227-19(2007 年 12 月)中的「技術資料權利 - 非商業項目」條款 (b)(3) 小段所述之限制。

此處所含屬於商業產品和 / 或商業服務(如 FAR 2.101 所定義)的資料均為 NetApp, Inc. 所有。根據本協議提 供的所有 NetApp 技術資料和電腦軟體皆屬於商業性質,並且完全由私人出資開發。 美國政府對於該資料具有 非專屬、非轉讓、非轉授權、全球性、有限且不可撤銷的使用權限,僅限於美國政府為傳輸此資料所訂合約所允 許之範圍,並基於履行該合約之目的方可使用。除非本文另有規定,否則未經 NetApp Inc. 事前書面許可,不得 逕行使用、揭露、重製、修改、履行或展示該資料。美國政府授予國防部之許可權利,僅適用於 DFARS 條款 252.227-7015(b) (2014年2月) 所述權利。

商標資訊

NETAPP、NETAPP 標誌及 <http://www.netapp.com/TM> 所列之標章均為 NetApp, Inc. 的商標。文中所涉及的所 有其他公司或產品名稱,均為其各自所有者的商標,不得侵犯。